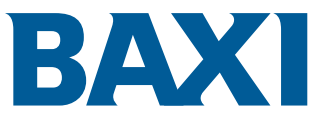

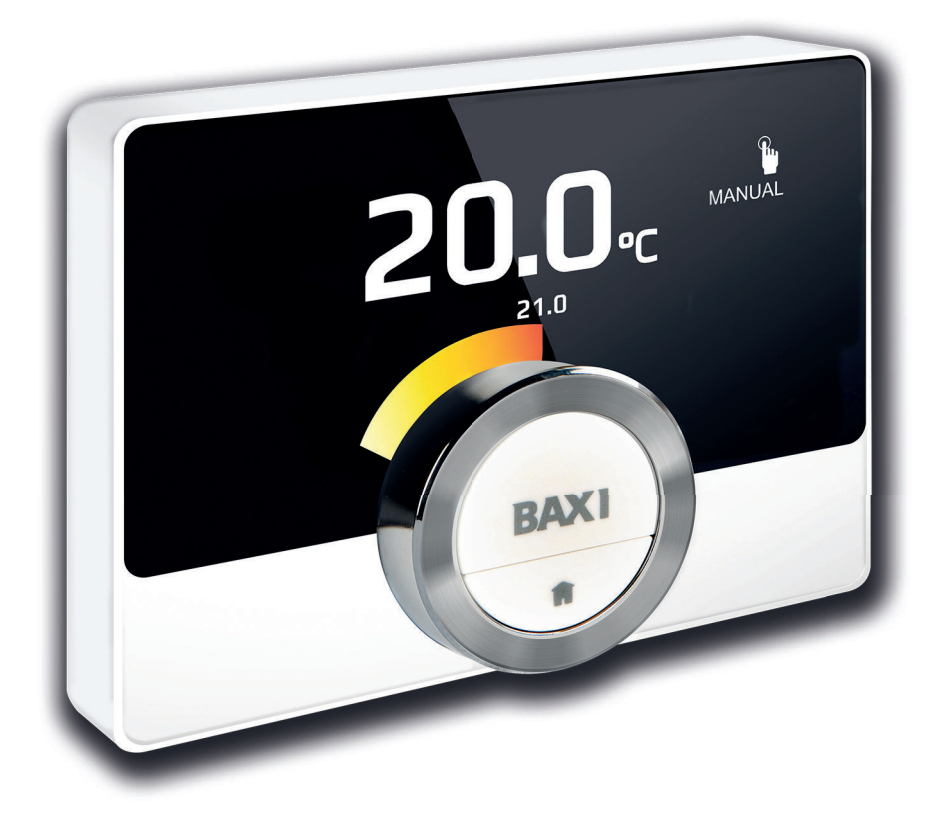

Felhasználói útmutató

Digitális óra termosztát

Baxi Mago

# Kedves Végfelhasználó!

Köszönjük, hogy ezt az Baxi Mago készüléket választotta. Az Baxi Mago, illetve egy alkalmazás használatával is szabályozhatja otthonának fűtését. Ezzel az Baxi Mago készülékkel Ön irányíthatja otthona hőmérsékletének szabályozását. Minden az Ön kényelméről szól, kívánsága szerint.

Ez a kézikönyv könnyen használható információkat tartalmaz, és a beszerelőkhöz, illetve a végfelhasználókhoz szól.

Használja a kézikönyvet a szükséges tudnivalókhoz való gyors hozzáféréshez. Saját biztonsága és az Baxi Mago optimális teljesítőképessége érdekében javasoljuk, hogy először olvassa át a kézikönyvet.

A kézikönyv folyamatosan változik, az online változat mindig a legfrissebb. Nyomtatott másolat használata esetén ellenőrizze a weboldalon a legfrissebb változatot. A kapcsolati adatok a hátlapon találhatók.

Reméljük, hogy elégedett lesz az Baxi Mago használatával.

# Tartalom

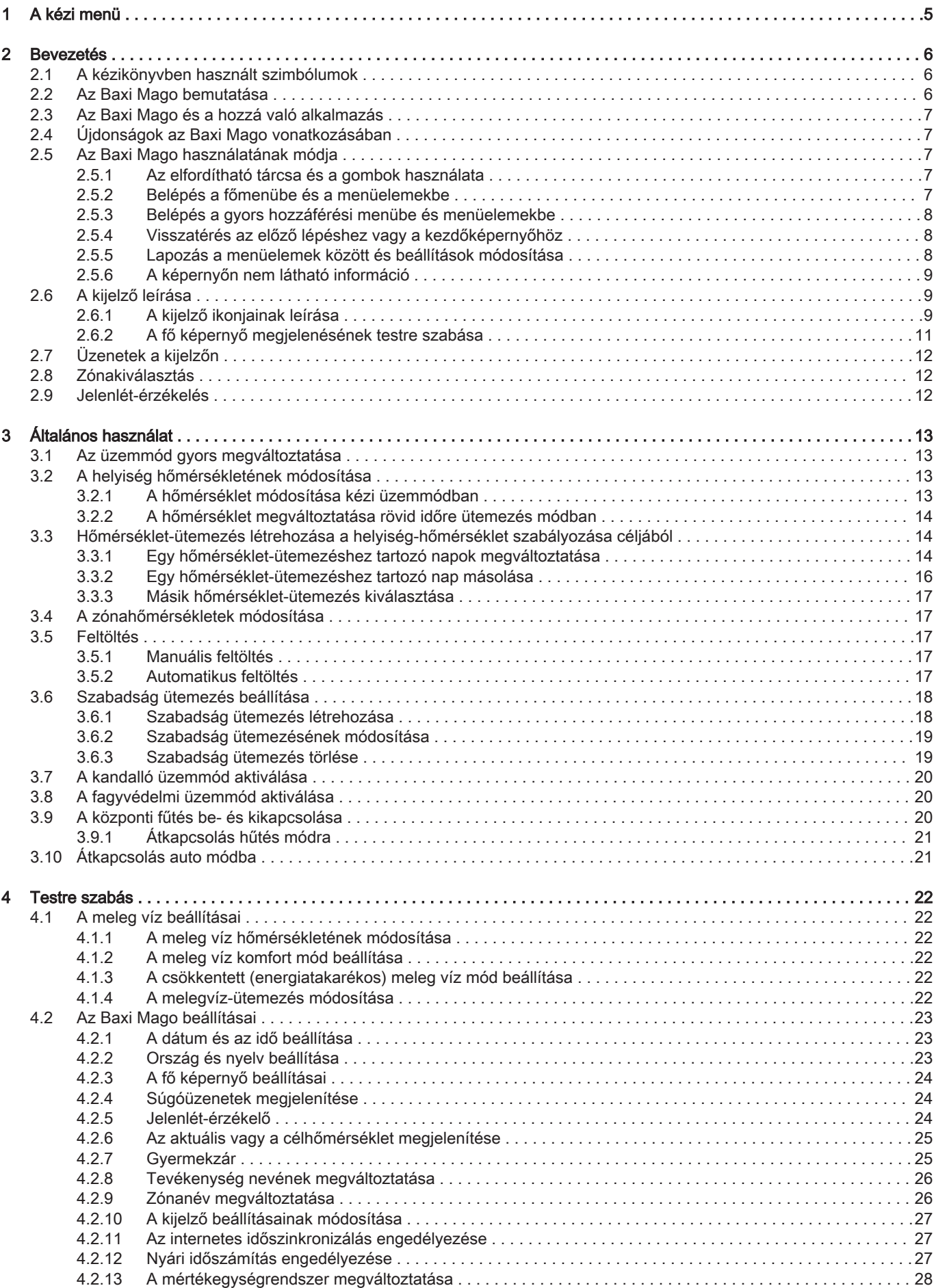

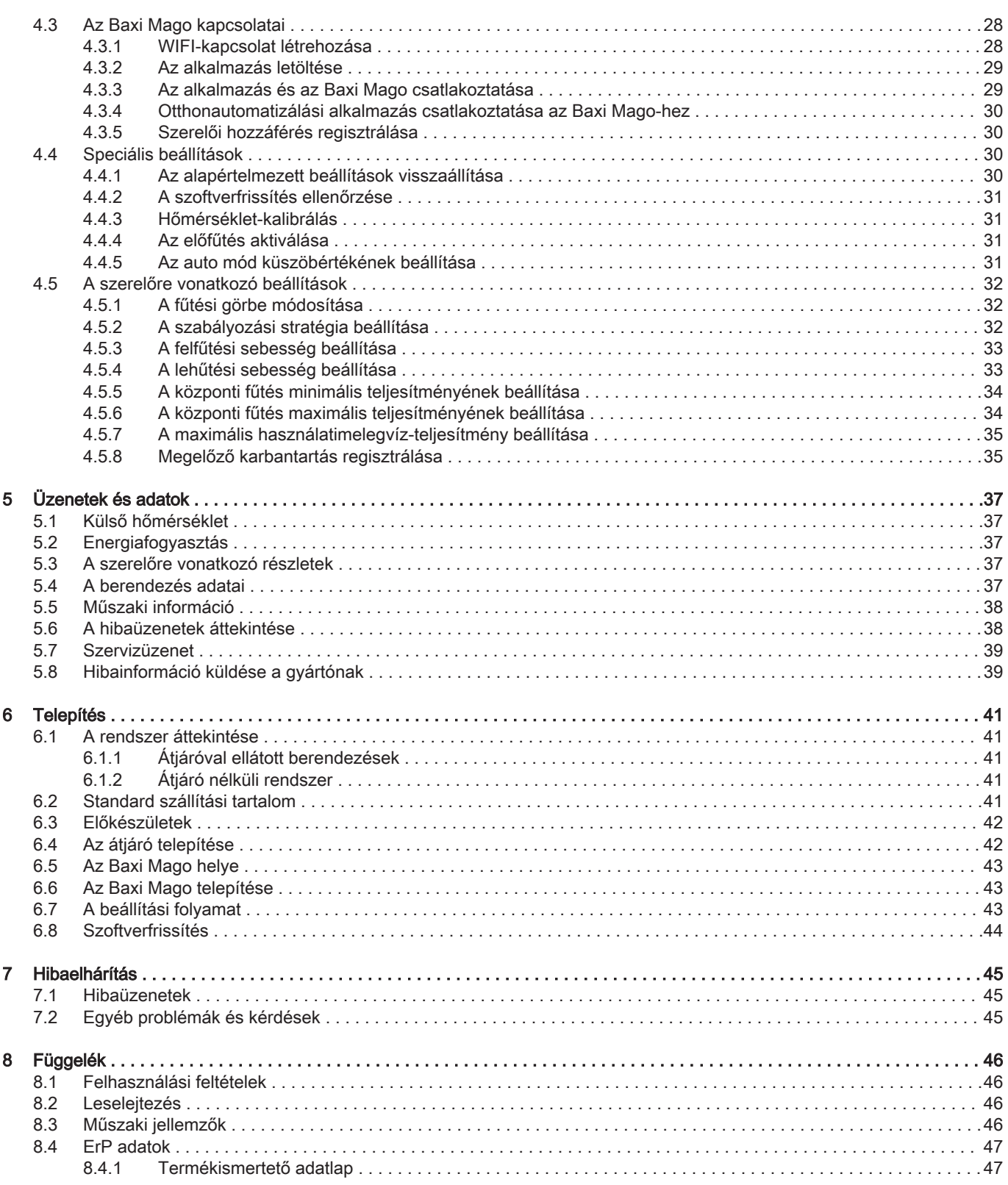

# <span id="page-4-0"></span>1 A kézi menü

ábra1 Bevezetés

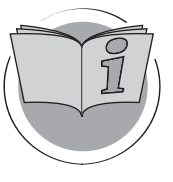

ábra2 Általános használat

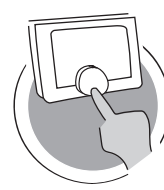

ábra3 Testre szabás

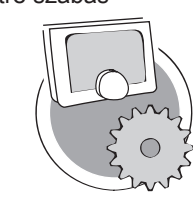

ábra4 Üzenetek és adatok

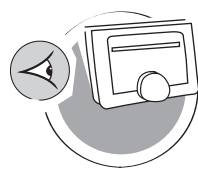

ábra5 Telepítés

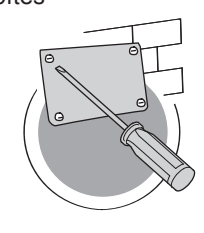

ábra6 Hibaelhárítás

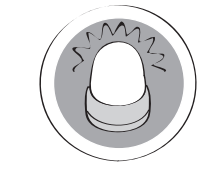

ábra7 Függelék

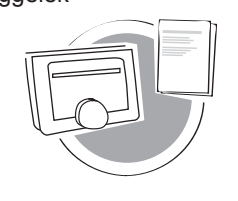

#### Bevezetés

Ez a fejezet bemutatja Önnek a termosztátot. Alapvető információkat tartalmaz pl. a forgatható tárcsa és a gombok használatára, illetve a képernyőn megjelenő információ értelmezésére vonatkozóan.

**E** Fejezet: [Bevezetés, oldal 6](#page-5-0)

AD-3001023-01

AD-3001024-01

#### Általános használat

Ez a fejezet a termosztát napi használatában nyújt segítséget. A napi használatra vonatkozóan olyan útmutatásokat ad, mint pl. a hőmérsékletek módosítása a különböző üzemmódokban, illetve a szabályozási módok megváltoztatása.

Fejezet: [Általános használat, oldal 13](#page-12-0)

Testre szabás

Ez a fejezet a termosztát testre szabásában nyújt segítséget.

Fejezet: [Testre szabás, oldal 22](#page-21-0)

AD-3001025-01

#### Üzenetek és adatok

Ez a fejezet segít megtalálni a termosztátra és a rendszerre vonatkozó információkat és adatokat.

Fejezet: [Üzenetek és adatok, oldal 37](#page-36-0)

AD-3001026-01

#### Telepítés

Ez a fejezet a termosztát telepítéséhez és üzembe helyezéséhez nyújt segítséget.

Fejezet: [Telepítés, oldal 41](#page-40-0)

AD-3001027-01

#### Hibaelhárítás

Ez a fejezet segítséget nyújt, amikor probléma van a termosztáttal, és hibaüzenet jelenik meg a kezdőképernyőn.

Fejezet: [Hibaelhárítás, oldal 45](#page-44-0)

AD-3001028-01

#### Függelék

Ez a fejezet a termosztátra vonatkozóan nyújt bővebb műszaki információkat.

**E** Fejezet: [Függelék, oldal 46](#page-45-0)

AD-3001029-01

# <span id="page-5-0"></span>2 Bevezetés

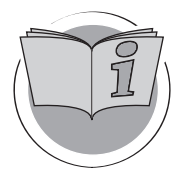

Ez a fejezet bemutatja Önnek a termosztátot. Alapvető információkat tartalmaz pl. a forgatható tárcsa és a gombok használatára, illetve a képernyőn megjelenő információ értelmezésére vonatkozóan.

Következő fejezet: [Általános használat, oldal 13](#page-12-0)

 Első fejezet: [A kézi menü, oldal 5](#page-4-0) ⋒

## 2.1 A kézikönyvben használt szimbólumok

AD-3001023-01

Ez a kézikönyv különleges szimbólumokkal jelölt különleges utasításokat tartalmaz. Fordítson az ilyen szimbólumokkal jelölt részekre fokozott figyelmet.

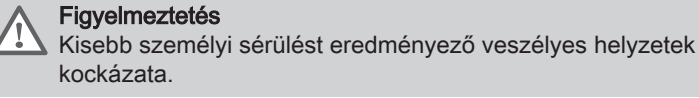

#### kockázata.

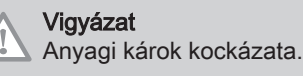

i

Fontos Figyelem: fontos információ.

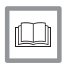

Lásd Hivatkozás más kézikönyvekre vagy jelen kézikönyv oldalaira.

## 2.2 Az Baxi Mago bemutatása

Rendeltetésszerű használat. Az Baxi Mago készülék moduláló szobatermosztátként szolgál, amellyel hatékonyan szabályozhatók a fűtési és hűtési rendszerek. Vezetékkel kapcsolódik a berendezéshez. WIFI segítségével összekapcsolhatja az internettel, így mobileszközével kezelheti az Baxi Mago-et.

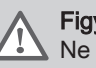

#### Figyelmeztetés

Ne használja az Baxi Mago-et olyan rendszerekkel, amelyek nem felelnek meg a rendeltetésszerű használat követelményeinek.

Egyszerű felhasználói interfész. A menüben lehet lapozni, kiválasztani az opciókat és belépni azokba, majd jóváhagyni a változtatásokat. Az Baxi Mago csak két nyomógombbal rendelkezik, amelyek röviden vagy hosszan nyomhatók meg. A fel-le görgetéshez forgatható gomb áll rendelkezésre. Ilyen egyszerű!

A hőmérséklet szabályozása. A tervek változnak. Nem gond, szabályozza a hőmérsékletet igénye szerint, kézi vagy ütemezés módban. Akár rugalmasan is váltogathat három ütemezést. Szeretné mobileszközét használni a házban vagy házon kívül bárhol? Az Baxi Mago alkalmazás iOS és Android rendszerekhez elérhető.

Mit csináljak, ha …? Azt akarom, hogy …? Hogyan tudom …? Elutazik szabadságra? Tüzet kíván gyújtani a kandallójában? A melegvíz-előállítás fokozására van szüksége? Vagy rövid idejű hőmérséklet-változtatást akar? A legtöbb válasz megtalálható az "Általános használat" c. fejezetben.

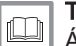

További információkért lásd

[Általános használat, oldal 13](#page-12-0)

## <span id="page-6-0"></span>2.3 Az Baxi Mago és a hozzá való alkalmazás

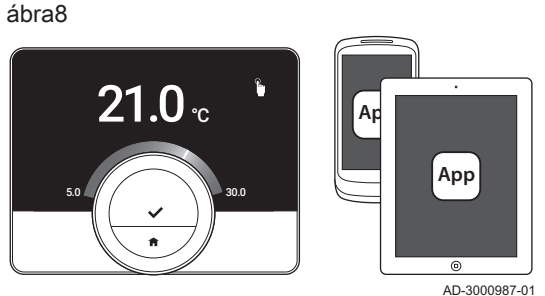

Otthonának klímája a kényelem része; az Baxi Mago révén Önnek lehetősége van otthona hőmérsékletének szabályozására a kívánt módon.

Ha a klíma szabályozását illetően mobil eszköz (pl. okostelefon vagy tablet) használatát részesíti előnyben, akkor letöltheti az Baxi Mago alkalmazást, és csatlakoztathatja a mobil eszközt az Baxi Mago-hez. Otthonautomatizálási alkalmazását is csatlakoztathatja az Baxi Mago-hez.

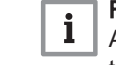

Fontos

Az Baxi Mago megbízható kapcsolatot igényel az otthonában levő többi eszközhöz (pl. berendezéshez, WIFI-routerhez).

#### 2.4 Újdonságok az Baxi Mago vonatkozásában

Ez a dokumentum az Baxi Mago 1.53 jelű szoftverváltozatán alapul. A használattal kapcsolatban egy új lehetőség van:

- Az Baxi Mago hosszabb ideig marad aktív, mielőtt készenléti üzemmódba lépne.
- Számos pontban tökéletesítést végeztünk.
- A kézikönyvet kiegészítettük a Szervizüzenet témakörrel.

#### 2.5 Az Baxi Mago használatának módja

Az Baxi Mago csak előzetes telepítés után használható.

#### További információkért lásd

[Telepítés, oldal 41](#page-40-0)

#### 2.5.1 Az elfordítható tárcsa és a gombok használata

Az elfordítható tárcsa két gombbal rendelkezik: a felső a választógomb, az alsó pedig az alaphelyzet gomb. A gombok rövid vagy hosszú idejű megnyomása különböző műveleteket indít el, ahogyan az ebben a kézikönyvben látható.

- Rövid gombnyomás: A gomb egy másodpercnél rövidebb ideig történő nyomása (<1).
- · Hosszú gombnyomás: A gomb egy másodpercnél hosszabb ideig történő nyomása (>1).
- Forgatható tárcsa: A tárcsa elfordításával menük, almenük és beállítások választhatók ki és állíthatók be.

#### 2.5.2 Belépés a főmenübe és a menüelemekbe

A főmenü hozzáférést biztosít az összes almenühöz és beállításhoz.

- A kezdőképernyőről a főmenübe való belépéshez nyomja meg röviden a választógombot.
- A tárcsa előre- vagy hátrafordításával válassza ki a menüelemet.
- A választás jóváhagyásához nyomja meg röviden a választógombot.

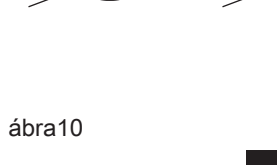

**<1 >1**

 $\leq 1$   $\land$   $\qquad \qquad$  / $\qquad$  />1

ábra9

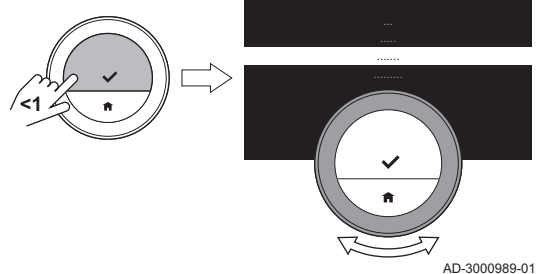

AD-3000988-01

<span id="page-7-0"></span>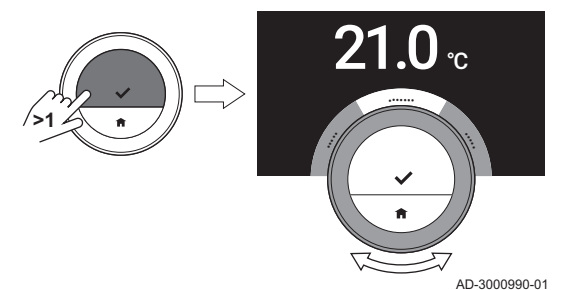

#### 2.5.3 Belépés a gyors hozzáférési menübe és menüelemekbe

A gyors hozzáférési menü a menüelemek kiválasztásához biztosít hozzáférést.

- Tartsa nyomva hosszan a választógombot a kezdőképernyőről a gyors hozzáférési menübe való belépéshez.
- A tárcsa előre- vagy hátrafordításával válassza ki a menüelemet.
- A választás jóváhagyásához nyomja meg röviden a választógombot.

#### 2.5.4 Visszatérés az előző lépéshez vagy a kezdőképernyőhöz

Visszatérhet a menü előző lépéséhez vagy azonnal a kezdőképernyőhöz.

- 1. Nyomja meg röviden a gombot az előző lépéshez való visszatéréshez.
- AD-3000991-01 **<1** 23.0 ... ....... .........
	- $\overline{21.0}$ 偳 23.0

AD-3000992-01

AD-3000993-01

 $21.0$   $_{\scriptscriptstyle \rm c}$ 

2. Nyomja meg hosszan a gombot a kezdőképernyőhöz való visszatéréshez.

#### 2.5.5 Lapozás a menüelemek között és beállítások módosítása

Az elfordítható tárcsával lapozhat a menüelemek között, és módosíthatja az értékeket, a hőmérsékleteket és az időbeállításokat.

- 1. A menüelemek közötti lapozáshoz fordítsa el a tárcsát.
- 2. Válassza ki a módosítandó menüelemet.
- 3. A választás jóváhagyásához nyomja meg röviden a választógombot.
- 4. Az almenüelemek közötti lapozáshoz fordítsa el a tárcsát.
- 5. Válassza ki a módosítandó almenüelemet.
- 6. A választás jóváhagyásához nyomja meg röviden a választógombot.

ábra15

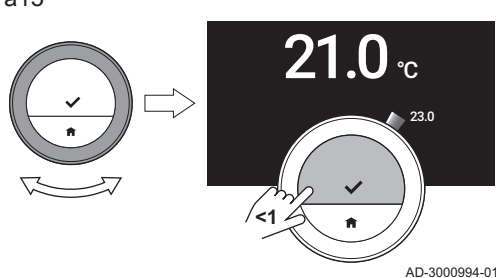

**<1**

- 7. A beállítás megváltoztatásához fordítsa el a tárcsát.
- 8. A választás jóváhagyásához nyomja meg röviden a választógombot.

8 7720587 - v.03 - 21122018

ábra12

ábra13

**>1**

ábra14

<span id="page-8-0"></span>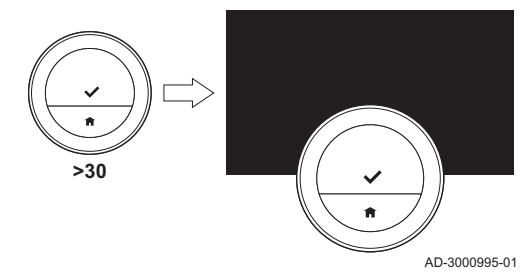

#### 2.5.6 A képernyőn nem látható információ

A kijelző elsötétül, ha 30 másodpercig:

- nem használják a tárcsát,
- nem használják a kiválasztó gombot,
- nem használják az alaphelyzet gombot, és
- senki nem mozog az Baxi Mago előtt.

30 másodperc után a kijelző sötét, de az Baxi Mago továbbra is működik, és semmilyen információ nem veszik el.

Ha az Baxi Mago készüléket összesen 3 percig nem működtetik, akkor készenléti üzemmódba lép. Ilyenkor az összes nem jóváhagyott beállítás vagy kiválasztás elveszik.

#### Fontos  $\mathbf{i}$

- A kijelző aktiválásához nyomja meg valamelyik gombot, fordítsa el a tárcsát, vagy működtesse a jelenlét-érzékelőt.
- Aktiválás után az Baxi Mago a kezdőképernyőt mutatja.
- Kiszállításkor a jelenlét-érzékelő aktív. A jelenlét-érzékelés kikapcsolható.

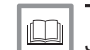

#### További információkért lásd

[Jelenlét-érzékelő, oldal 24](#page-23-0)

## 2.6 A kijelző leírása

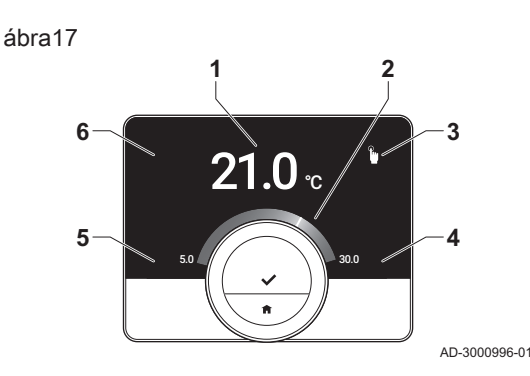

- 1 Aktuális hőmérséklet (vagy célhőmérséklet)
- 2 Hőmérsékleti skála
- 3 A szabályozási mód ikonja
- 4 A fő képernyő információs panelje
- 5 A fő képernyő információs panelje
- 6 Feltöltés szükséges ikon, Zóna ikon vagy Hiba ikon

A fő képernyő hőmérsékleti skálája az aktuális és a célhőmérséklet közötti különbséget mutatja. A fehér vonal jelzi az aktuális hőmérsékletet. A célhőmérsékletet kis számjegyek jelzik a skála mellett. A hőmérsékleti skála akkor látható, ha az aktuális hőmérséklet különbözik a célhőmérséklettől.

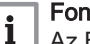

#### Fontos

Az Baxi Mago alapértelmezés szerint nagy betűmérettel jeleníti meg az aktuális hőmérsékletet. A hőmérséklet kijelzése módosítható, hogy a célhőmérséklet legyen látható.

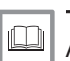

#### További információkért lásd

A képernyőn nem látható információ, oldal 9 [A fő képernyő beállításai, oldal 24](#page-23-0)

[A kijelző beállításainak módosítása, oldal 27](#page-26-0)

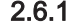

#### 2.6.1 A kijelző ikonjainak leírása

A kijelzőn előforduló ikonok (a rendszer konfigurációjától függően).

#### Tab.1 A szabályozási mód ikonjai

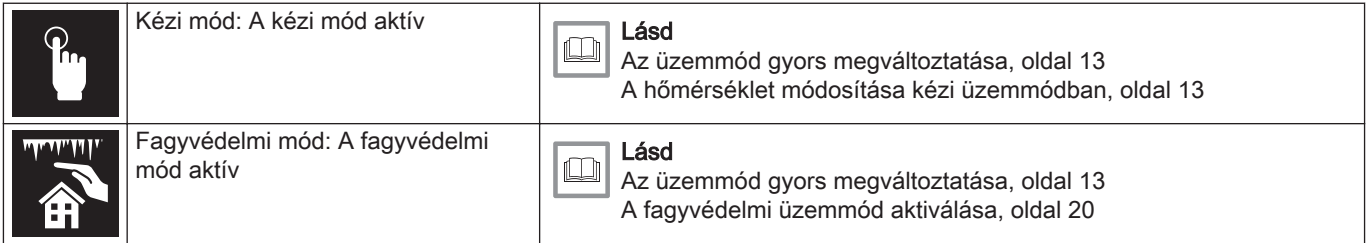

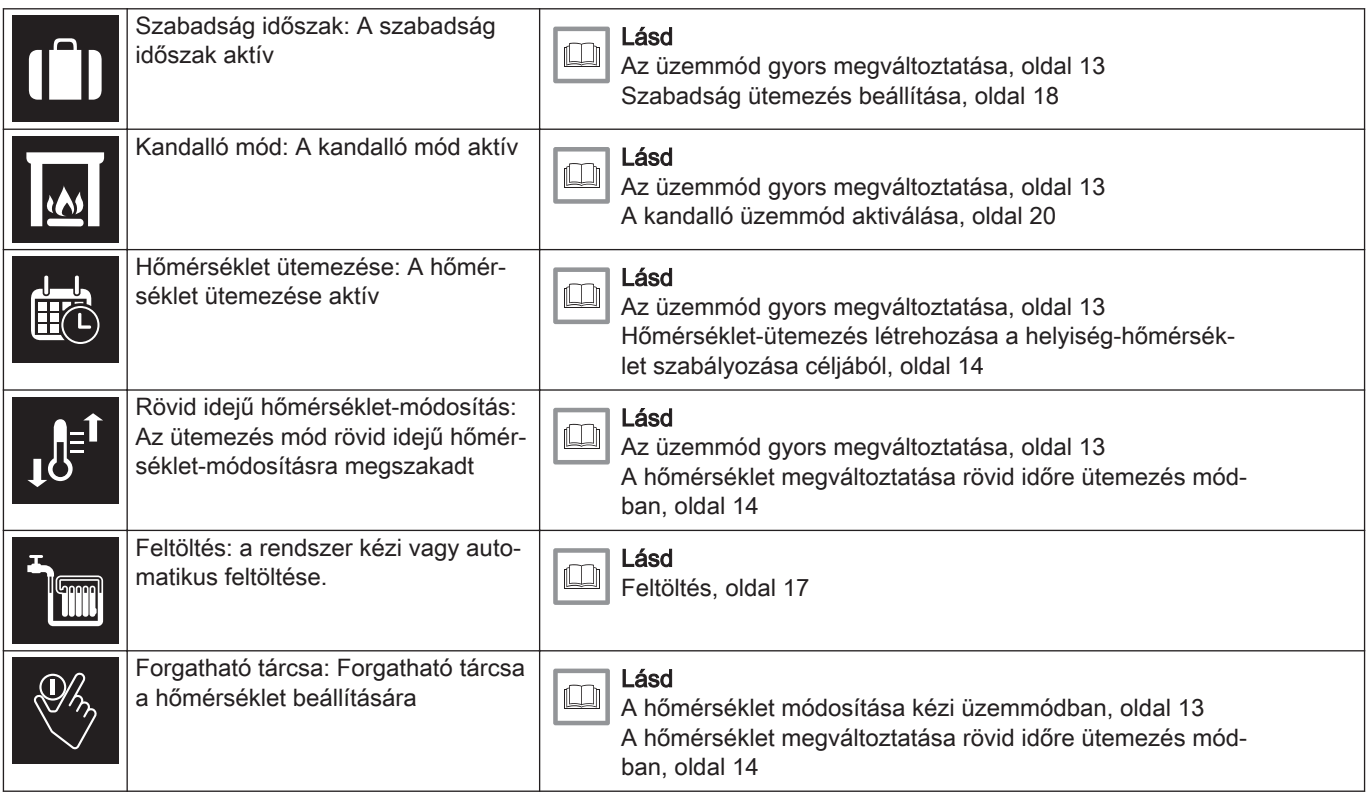

# Tab.2 A fő képernyő ikonjai

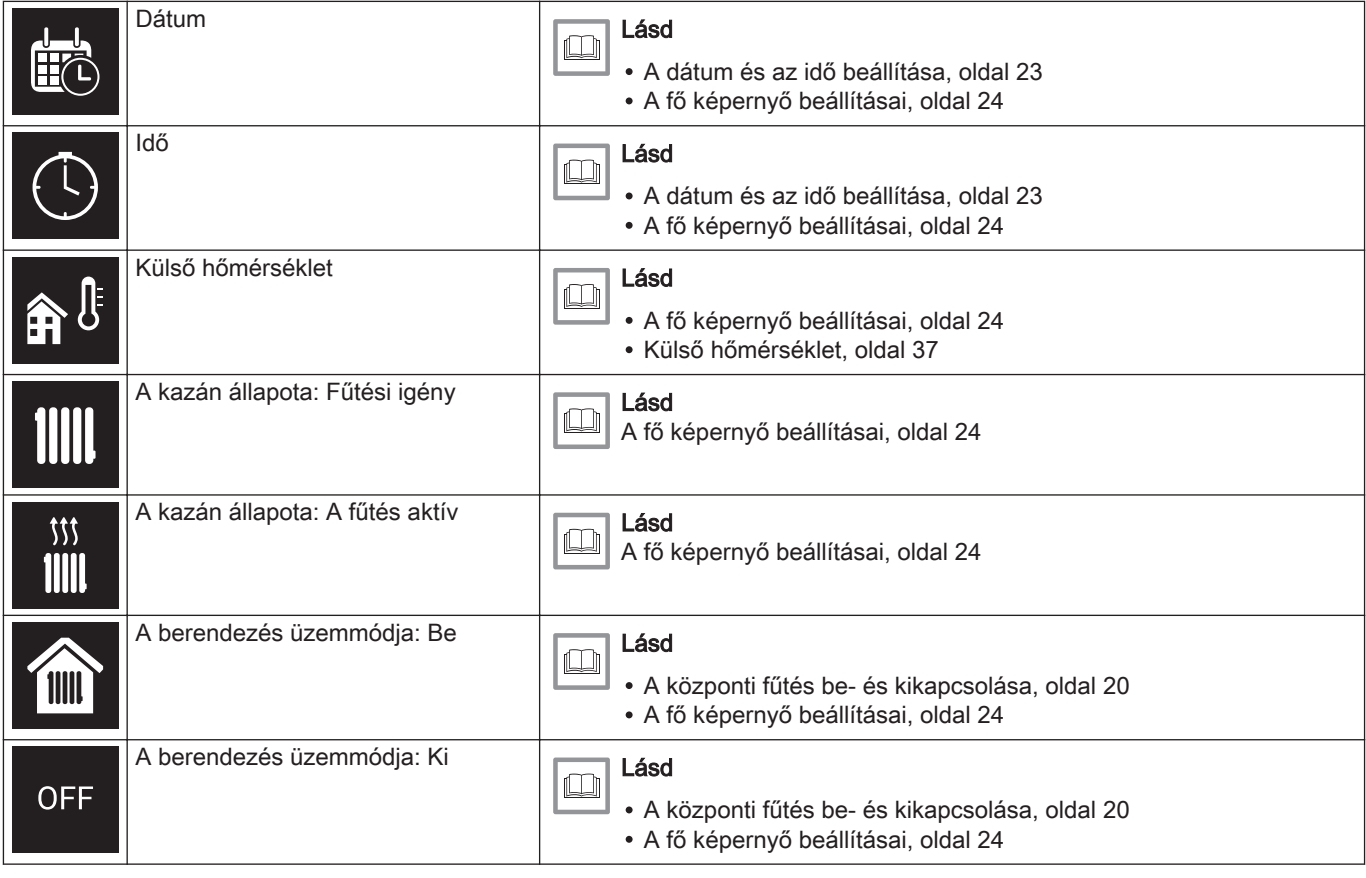

<span id="page-10-0"></span>

| 紫,           | A berendezés üzemmódia: Hűtés            | Lásd<br>Átkapcsolás hűtés módra, oldal 21<br>• A fő képernyő beállításai, oldal 24 |
|--------------|------------------------------------------|------------------------------------------------------------------------------------|
| $\mathbb{Z}$ | A berendezés üzemmódja: Automati-<br>kus | Lásd<br>Átkapcsolás auto módba, oldal 21<br>· A fő képernyő beállításai, oldal 24  |

Tab.3 Zónaikonok

|     | Alagsor      | Lásd<br>A zónahőmérsékletek módosítása, oldal 17<br>Zónanév megváltoztatása, oldal 26 |
|-----|--------------|---------------------------------------------------------------------------------------|
|     | Hálószoba    | Lásd<br>A zónahőmérsékletek módosítása, oldal 17<br>Zónanév megváltoztatása, oldal 26 |
| ▔▋┻ | Konyha       | Lásd<br>A zónahőmérsékletek módosítása, oldal 17<br>Zónanév megváltoztatása, oldal 26 |
|     | Nappali      | Lásd<br>A zónahőmérsékletek módosítása, oldal 17<br>Zónanév megváltoztatása, oldal 26 |
|     | Dolgozószoba | Lásd<br>A zónahőmérsékletek módosítása, oldal 17<br>Zónanév megváltoztatása, oldal 26 |
|     | Medence      | Lásd<br>A zónahőmérsékletek módosítása, oldal 17<br>Zónanév megváltoztatása, oldal 26 |
|     | Általános    | Lásd<br>A zónahőmérsékletek módosítása, oldal 17<br>Zónanév megváltoztatása, oldal 26 |

Tab.4 Hiba ikon

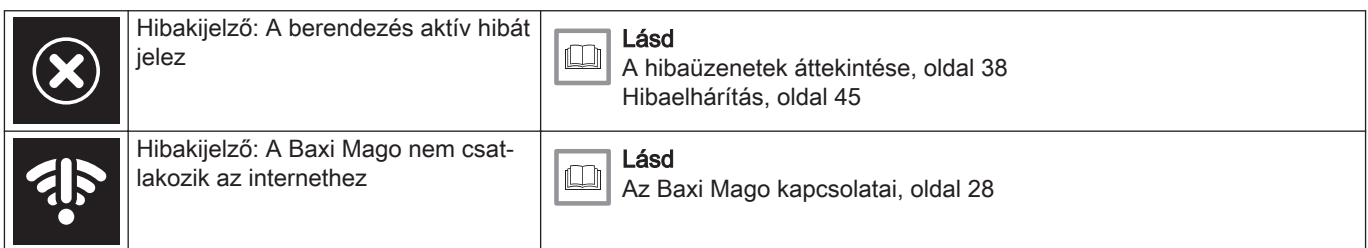

#### 2.6.2 A fő képernyő megjelenésének testre szabása

A fő képernyő megjelenése két információs panel hozzáadásával (egy a forgatható tárcsa bal és egy a jobb oldalára) megváltoztatható.

Az információs paneleken a következők jeleníthetők meg:

- · Idő és dátum
- A rendszerre vonatkozó részletes információk

A hőmérséklet kijelzése is módosítható, hogy az aktuális vagy a célhőmérséklet legyen látható.

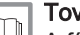

További információkért lásd

[A fő képernyő beállításai, oldal 24](#page-23-0) [Az aktuális vagy a célhőmérséklet megjelenítése, oldal 25](#page-24-0)

## <span id="page-11-0"></span>2.7 Üzenetek a kijelzőn

Az Baxi Mago kijelzőjén számos üzenet jelenhet meg:

#### Tab.5 Üzenetek a kijelzőn

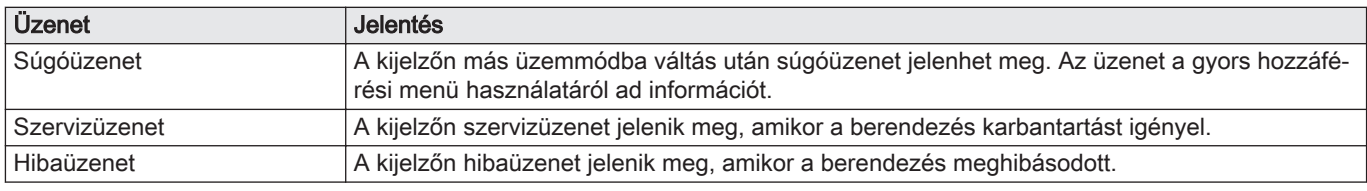

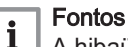

A hibaüzenetben szereplő hibakódot a berendezés küldi.

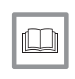

## További információkért lásd

[Súgóüzenetek megjelenítése, oldal 24](#page-23-0) [Szervizüzenet, oldal 39](#page-38-0)

[A hibaüzenetek áttekintése, oldal 38](#page-37-0)

## 2.8 Zónakiválasztás

Ha fűtési rendszerében több zóna található, akkor minden egyes zóna hőmérséklete szabályozható. Zóna lehet egy bizonyos helyiség vagy valamelyik szint. Ha mindegyik zónában van egy Baxi Mago készülék, akkor az adott zónát a saját Baxi Mago termosztátjával lehet szabályozni.

Ha van egy külső hőmérséklet-érzékelő és egy Baxi Mago a rendszerben, akkor ezzel az Baxi Mago termosztáttal lehet szabályozni az egyes zónák hőmérsékletét.

A zónák alapértelmezés szerinti elnevezése CircA, CircB stb. A nevek megváltoztatása az Baxi Mago-ben vagy az alkalmazásban történhet.

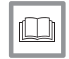

#### További információkért lásd

[A zónahőmérsékletek módosítása, oldal 17](#page-16-0) [Zónanév megváltoztatása, oldal 26](#page-25-0)

## 2.9 Jelenlét-érzékelés

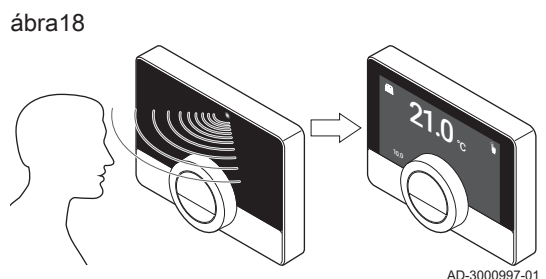

A kijelző fő képernyője kivilágosodik (5 másodpercre), ha a jelenlétérzékelő azt észleli, hogy Ön az Baxi Mago előtt tartózkodik vagy halad át. A jelenlét-érzékelő a beállítás menüben kikapcsolható.

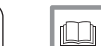

További információkért lásd [Jelenlét-érzékelő, oldal 24](#page-23-0)

# <span id="page-12-0"></span>3 Általános használat

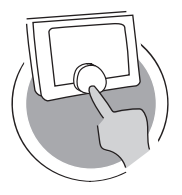

Ez a fejezet a termosztát napi használatában nyújt segítséget. A napi használatra vonatkozóan olyan útmutatásokat ad, mint pl. a hőmérsékletek módosítása a különböző üzemmódokban, illetve a szabályozási módok megváltoztatása.

- Következő fejezet: [Testre szabás, oldal 22](#page-21-0)
- Előző fejezet: [Bevezetés, oldal 6](#page-5-0)
	- Első fejezet: [A kézi menü, oldal 5](#page-4-0)

## 3.1 Az üzemmód gyors megváltoztatása

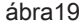

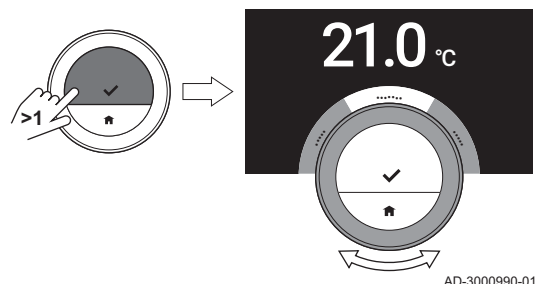

- A vezérlés módja a hozzáférési menüből változtatható meg gyorsan.
	- 1. Tartsa nyomva hosszan a választógombot a gyors hozzáférési menübe való belépéshez.
	- 2. A tárcsa elfordításával válassza ki a kívánt üzemmódot.
	- 3. A választás jóváhagyásához nyomja meg röviden a választógombot.

#### Tab.6 Lehetséges üzemmód és leírás

Kézi: A helyiség-hőmérséklet a forgatható tárcsával azonnal megváltoztatható.

AD-3001024-01

Fagyvédelem: A helyiség hőmérsékletének beállítása azonos a fagyvédelmi hőmérséklet beállításával.

?

Szabadság: A helyiség hőmérsékletének beállítása a szabadság alatti hőmérséklet beállításával azonos.

Kandalló: Ugyanazon zóna többi helyisége fűtésének folytatása abban az esetben, ha kiegészítő hőforrás fűti azt a helyiséget, amelyben az Baxi Mago található.

Ütemezés: A helyiség hőmérsékletét hőmérsékleti ütemezés vezérli.<sup>(1)</sup>

(1) Ha több ütemezés van engedélyezve, akkor az 1 ... 3 jelű ütemezések láthatók.

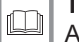

#### További információkért lásd

A hőmérséklet módosítása kézi üzemmódban, oldal 13 [A hőmérséklet megváltoztatása rövid időre ütemezés módban,](#page-13-0)  [oldal 14](#page-13-0)

[Szabadság ütemezés beállítása, oldal 18](#page-17-0)

- [A kandalló üzemmód aktiválása, oldal 20](#page-19-0)
- [A fagyvédelmi üzemmód aktiválása, oldal 20](#page-19-0)

## 3.2 A helyiség hőmérsékletének módosítása

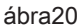

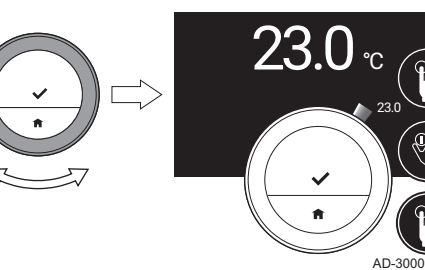

#### 3.2.1 A hőmérséklet módosítása kézi üzemmódban

Kézi üzemmódban könnyen módosítható a helyiség-hőmérséklet.

- 1. Ellenőrizze, hogy az Baxi Mago kézi üzemmódban működik-e (lásd a fő képernyő jobb felső sarkában levő ikont).
- 2. A hőmérséklet megváltoztatásához fordítsa el a tárcsát.
	- A tárcsa elfordítása közben a célhőmérsékletet normál (nem félkövér) karakterek mutatják. Néhány másodperc után az Baxi Mago ismét a kezdőképernyőt mutatja az aktuális (vagy a cél-) hőmérséklettel, félkövér karakterekkel.

#### Fontos

 $\mathbf{i}$ 

Ha az Baxi Mago kézi üzemmódban van, akkor csak egy kiválasztott szabadság időszak képes automatikusan módosítani a helyiség-hőmérsékletet.

<span id="page-13-0"></span>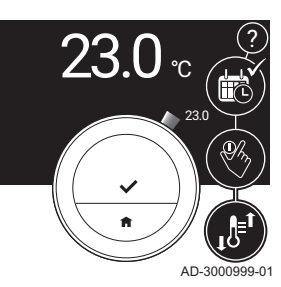

#### 3.2.2 A hőmérséklet megváltoztatása rövid időre ütemezés módban

A hőmérséklet rövid időre megváltoztatható, ha az Baxi Mago ütemezés módban van. A periódus végén az Baxi Mago visszatér az ütemezett hőmérséklethez.

- 1. Ellenőrizze, hogy az Baxi Mago ütemezés módban van-e: a fő képernyő jobb felső sarkában ikon látható.
- 2. A tárcsát elfordítva módosítsa a hőmérsékletet. A kijelző a választott hőmérsékletet és a befejező időpontot mutatja (legfeljebb 24 óra az adott időponttól számítva).
- 3. Nyomja meg hosszan a választógombot a befejezés időpontjának módosításához.
- 4. Változtassa meg a periódust 0 és 24 óra között.

#### Fontos i

0 óra kiválasztásakor a rövid hőmérséklet-változás törlődik.

5. Erősítse meg a módosítást.

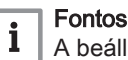

A beállított hőmérséklet a főmenü Rövid hőmérséklet-módosítás törlése pontjának kiválasztásával törölhető.

## 3.3 Hőmérséklet-ütemezés létrehozása a helyiség-hőmérséklet szabályozása céljából

A hőmérséklet-ütemezés lehetővé teszi a célhőmérséklet tetszés szerinti időpontban történő megváltoztatását. A hét minden napjára különböző ütemezés hozható létre.

Minden nap ütemezése tetszés szerint testre szabható:

- Módosítsa a kapcsolási időpontot.
- Válasszon másik tevékenységet két kapcsolási idő között.
- Változtassa meg egy tevékenység hőmérsékletét.
- Adjon hozzá maximum napi 6 kapcsolási időt.
- Távolítsa el akár az összes kapcsolási időt (egész napra állandó, az előző nap utolsó tevékenységének megfelelő hőmérsékletet eredményez).

Legfeljebb három heti ütemezés hozható létre. Például létrehozhat időütemezéseket:

- Egy hetet normál munkaórákkal.
- Egy hetet eltérő munkaórákkal.
- Egy olyan hetet, amikor többnyire otthon tartózkodik.

#### 3.3.1 Egy hőmérséklet-ütemezéshez tartozó napok megváltoztatása

Módosíthat, törölhet és létrehozhat egy vagy több napra érvényes hőmérséklet-időtartamokat az időzítőprogramban. Például leszállíthatja a hőmérsékletet éjszakára vagy távolléte esetére. Az ütemezés minden időszakára beállíthatja a kapcsolási pontot és a tevékenységet (a hozzá tartozó hőmérséklettel).

- 1. Lépjen be a főmenübe.
- 2. Kiválasztás
	- Hőmérséklet ütemezésének módosítása
	- Fűtési hőmérséklet ütemezésének módosítása
	- Hűtési hőmérséklet ütemezésének módosítása

#### Fontos

 $\mathbf{i}$ E lehetőségek megléte a berendezés típusától függ.

3. Ha több ütemezés van engedélyezve: Válassza a 1. ütemtery, 2. ütemterv vagy 3. ütemterv lehetőséget.

ábra23

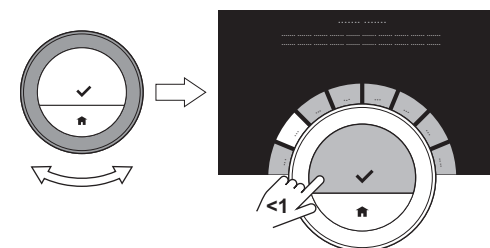

**<1**

4. Válassza ki és nyugtázza a programozni kívánt napo(ka)t.

#### Fontos  $\mathbf{i}$

AD-3001000-01

AD-3001001-01

- Egynél több nap kiválasztása esetén a napok a megfelelő napi ütemezéshez rendelődnek hozzá.
- Az ütemezés feletti súgószöveg segít a módosítások végrehajtásában.
- 5. A tárcsa KÉSZ helyzetbe való elfordításával és a választógomb megnyomásával nyugtázza a kiválasztott napo(ka)t.
- 6. Módosítson, hozzon létre vagy töröljön tevékenységeket és kapcsolási időket.

#### Fontos i

Az alaphelyzet gomb rövid megnyomásával léphet vissza egy lépést.

#### Tevékenység módosítása  $\blacksquare$

A napi ütemezésben az egy időtartamra érvényes hőmérsékletet a választott tevékenység határozza meg. A tevékenység módosításával másik célhőmérséklet beállítására kerül sor.

# Fontos

i

A tevékenység módosításakor a kurzorok jelölik ki a módosított elemet.

- 1. A tárcsa elfordításával válassza ki a tevékenységet.
- 2. Erősítse meg a kiválasztást.
- 3. A tárcsa elfordításával válasszon másik tevékenységet, vagy hagyja így.
- 4. Erősítse meg a kiválasztást.
- 5. Módosítsa a tevékenységhez beállított hőmérsékletet, vagy hagyja így.

#### Fontos i

- A tevékenységhez beállított hőmérséklet a hét minden olyan napjára azonos, amely napon az illető tevékenység használatos.
- A Egyedi tevékenység azonban különböző hőmérséklettel rendelkezhet a hét minden napján.
- 6. Erősítse meg a kiválasztást.

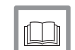

További információkért lásd

[Tevékenység nevének megváltoztatása, oldal 26](#page-25-0)

#### Kapcsolási időpont módosítása  $\mathbf{r}$

A kapcsolási időpont az új tevékenység időtartamának kezdő időpontja a napi ütemezésben.

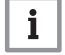

#### Fontos

A kapcsolási időpont módosításakor a kurzorok jelölik ki a módosított elemet.

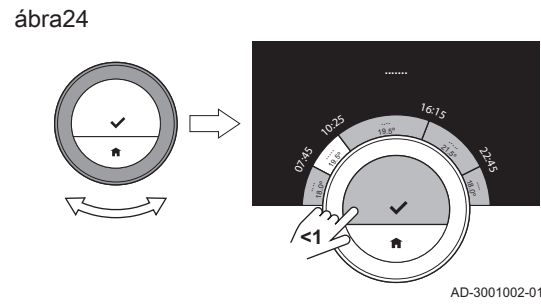

<span id="page-15-0"></span>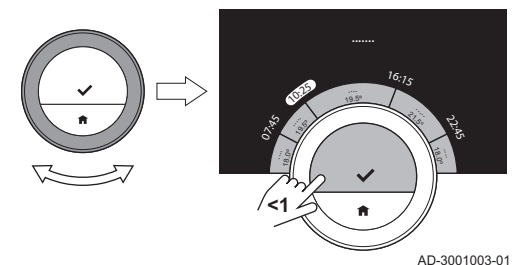

- 1. A tárcsa elfordításával válassza ki a kapcsolási időpontot.
- 2. Erősítse meg a kiválasztást.
- 3. Módosítsa a kapcsolási időpontot.
- 4. Erősítse meg a kiválasztást.

#### Tevékenységek és kapcsolási idők hozzáadása és törlése

Tevékenységi időtartamok adhatók hozzá a napi ütemezéshez vagy távolíthatók el belőle.

- 1. Válasszon ki egy tevékenységet, és tartsa nyomva hosszan a kiválasztó gombot egy időtartam hozzáadásához.
	- Új időtartam jön létre a meglevő tevékenység időtartamának kezdő és befejező időpontjával.
- 2. Szükség esetén több időtartam hozzáadásához ismételje meg az 1. lépést.
- 3. Változtassa meg az új időtartam(ok) tevékenységét.
- 4. Szükség esetén változtassa meg az új időtartam(ok) kapcsolási időpontjait.
- 5. Válasszon ki egy kapcsolási időpontot, és az időtartam törléséhez tartsa nyomva hosszan a kiválasztó gombot.
- 6. A napi ütemezés mentéséhez a forgó tárcsával válassza a KÉSZ lehetőséget.

# 3.3.2 Egy hőmérséklet-ütemezéshez tartozó nap másolása

A hőmérsékleti ütemezés létrehozásának felgyorsítására egy nap ütemezését átmásolhatja más napokra.

- 1. Lépjen be a főmenübe.
- 2. Kiválasztás
	- Hőmérséklet ütemezésének módosítása
	- Fűtési hőmérséklet ütemezésének módosítása  $\bullet$
	- Hűtési hőmérséklet ütemezésének módosítása

#### Fontos i.

Az almenük rendelkezésre állása a berendezéstől függ.

- 3. Ha több ütemezés van engedélyezve: Válassza a 1. ütemterv, 2. ütemterv vagy 3. ütemterv lehetőséget.
- 4. Válassza ki a hét másolandó napját.
- 5. A tárcsa KÉSZ helyzetbe való elfordításával és a választógomb megnyomásával nyugtázza a kiválasztott napo(ka)t.  $\Rightarrow$  Megnyílik a nap ütemezése.
- 6. A tárcsa elfordításával válassza a Másolás lehetőséget.
- 7. Erősítse meg a kiválasztást.
- $\Rightarrow$  Megnyílik a hét ütemezése.
- 8. Válassza ki a napo(ka)t, amely(ek)re másolni kívánja a nap ütemtervét.
- 9. A tárcsa KÉSZ helyzetbe való elfordításával és a választógomb megnyomásával nyugtázza a kiválasztott napo(ka)t.  $\Rightarrow$  A nap ütemterve a kiválasztott nap(ok)ra másolódott.

ábra26

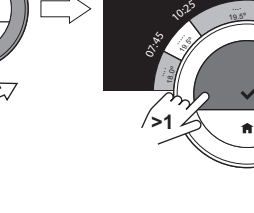

AD-3001030-01

AD-3001031-01

ري.<br>م

ري.<br>س

3) .5<sup>º</sup> **ৰি** 

3, .5<sup>º</sup> 18

<sup>1</sup>6:1<sup>5</sup>

 $16:7<sub>5</sub>$ 

**.......**

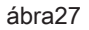

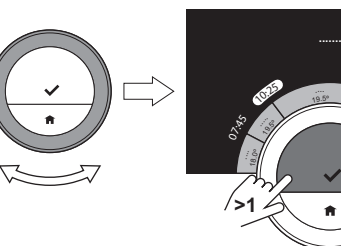

#### 3.3.3 Másik hőmérséklet-ütemezés kiválasztása

Az Ön heti programja hetenként különböző lehet. Az Baxi Mago három lehetséges ütemezés programozását teszi lehetővé. Beállíthatja, hogy melyik hőmérséklet-ütemezés aktív. Először engedélyeznie kell a több ütemezés használatát.

- 1. Lépjen be a főmenübe.
- 2. Válassza a Beállítások lehetőséget.
- 3. Válassza az Több ütemezés engedélyezése lehetőséget.
- 4. Lépjen be a főmenübe.
- 5. Válassza a Aktív hőmérséklet-ütemezés kiválasztása lehetőséget.
- 6. Válassza a 1. ütemterv, 2. ütemterv vagy 3. ütemterv lehetőséget.
- 7. Erősítse meg a kiválasztást.
	- A kiválasztott hőmérséklet-ütemezés aktívvá válik, ezt a fő képernyő jobb felső sarkában levő ikon mutatja.

#### <span id="page-16-0"></span>3.4 A zónahőmérsékletek módosítása

Ha fűtési rendszerében több zóna található, akkor minden zóna hőmérséklete szabályozható.

- 1. Lépjen be a főmenübe.
- 2. Válassza a Zóna választása lehetőséget.
- 3. Erősítse meg a kiválasztást.
- Megjelennek a rendelkezésre álló zónák.
- 4. Válasszon ki egy zónát.
- 5. Erősítse meg a kiválasztást.
	- Megjelenik a fő képernyő a kiválasztott zóna ikonjával és nevével.
- 6. A tárcsát elfordítva módosítsa a hőmérsékletet.
- 7. Erősítse meg a kiválasztást.

3.5 Feltöltés

Ha berendezése rendelkezik újratöltő egységgel, akkor kétféleképpen töltheti fel a rendszerét: automatikusan és manuálisan. Az automatikus és a manuális feltöltési opciót az Baxi Mago alkalmazáson keresztül vagy a berendezés kezelőpaneljén választhatja ki.

#### 3.5.1 Manuális feltöltés

Ha a víznyomás túlságosan leesik, akkor a kijelzőn figyelmeztetés jelenik meg: A víznyomás túl alacsony. Töltse fel a rendszert az automatikus feltöltési menüben..

- 1. Lépjen be a főmenübe.
- 2. Válassza a Alacsony víznyomás pontot.
- 3. Erősítse meg a kiválasztást.
- 4. Válassza az OK lehetőséget annak jóváhagyására, hogy a berendezés elkezdje a rendszer feltöltését.

#### Fontos

i

- A feltöltés a maximális víznyomás elérésekor automatikusan leáll.
- A feltöltés automatikusan leáll, és a kijelzőn hibaüzenet jelenik meg, ha a folyamat túl sokáig tart.
- 5. Válassza az Megszakítás lehetőséget, ha a maximális víznyomás elérése előtt le kívánja állítani a feltöltést.

#### 3.5.2 Automatikus feltöltés

A víznyomás túlzott leesésekor az újratöltő egység elkezdi feltölteni a rendszert. A feltöltés a maximális víznyomás elérésekor automatikusan leáll. A kijelzőn a következő üzenet látható: Gratulálunk! A rendszere sikeresen feltöltve..

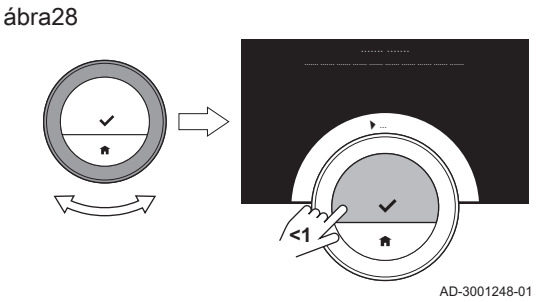

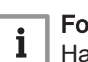

#### Fontos

Ha a feltöltés túl sokáig tart, akkor automatikusan leáll, és a kijelzőn hibaüzenet jelenik meg.

#### <span id="page-17-0"></span>3.6 Szabadság ütemezés beállítása

Ha hosszabb időre távozik, akkor csökkentheti a helyiség hőmérsékletét, hogy energiát takarítson meg. A szabadság üzemmód hőmérséklete felülírja az ütemezés vagy a kézi üzemmódban beállított hőmérséklet(ek)et.

#### 3.6.1 Szabadság ütemezés létrehozása

Szabadság ütemezés a főmenün és a gyors hozzáférési menün keresztül hozható létre.

#### Szabadság ütemezés létrehozása a főmenün keresztül П

- 1. Lépjen be a főmenübe.
- 2. Válassza az Szabadság időszakának bevitele lehetőséget.
- 3. Erősítse meg a kiválasztást.
- 4. Állítsa be a szabadság időszak kezdetének és végének dátumát: 4.1. Válasszon ki egy elemet.
	- 4.2. Erősítse meg a kiválasztást.
	- 4.3. Az elem megváltoztatásához fordítsa el a tárcsát.
	- 4.4. Erősítse meg a módosítást.
- 5. Állítsa be a helyiség-hőmérsékletet a szabadság idejére:
	- 5.1. A tárcsa elfordításával válassza a Hőmérséklet lehetőséget.
	- 5.2. Erősítse meg a kiválasztást.
	- 5.3. A hőmérséklet megváltoztatásához fordítsa el a tárcsát.

#### Fontos i

AD-3001249-01

A rendszerében található fűtőberendezés határozza meg a szabadság időszak minimális hőmérsékletét.

- 5.4. Erősítse meg a módosítást.
	- A kijelzőn a következő látható: Szabadság időszaka beállítva.

A fő képernyő a szabadság ikont mutatja a jobb felső sarokban, amikor a szabadság időszak elkezdődik.

#### Fontos

i

A szabadság üzemmód a rendszer bármely másik berendezésére, pl.hűtőegységre vagy melegvíz-készítőre is beállítható.

#### ■ Szabadság ütemezés létrehozása a gyors hozzáférési menün keresztül

- 1. Tartsa hosszan megnyomva a kiválasztó gombot.
- 2. Válassza a Szabadság lehetőséget.
- 3. Erősítse meg a kiválasztást.
- 4. Állítsa be a szabadság időszak kezdetének és végének dátumát:
	- 4.1. Válasszon ki egy elemet.
	- 4.2. Erősítse meg a kiválasztást.
	- 4.3. Az elem megváltoztatásához fordítsa el a tárcsát.
	- 4.4. Erősítse meg a módosítást.

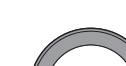

ábra29

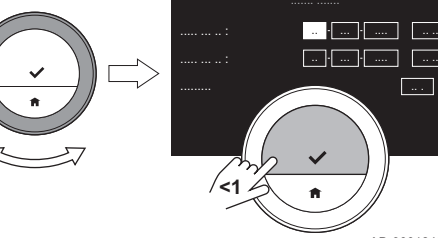

- <span id="page-18-0"></span>5. Állítsa be a helyiség-hőmérsékletet a szabadság idejére:
	- 5.1. A tárcsa elfordításával válassza a Hőmérséklet lehetőséget.
	- 5.2. Erősítse meg a kiválasztást.
	- 5.3. A hőmérséklet megváltoztatásához fordítsa el a tárcsát.

#### Fontos  $\mathbf i$

A rendszerében található fűtőberendezés határozza meg a szabadság időszak minimális hőmérsékletét.

5.4. Erősítse meg a módosítást. A kijelzőn a következő látható: Szabadság időszaka beállítva.

#### Fontos

 $\mathbf{i}$ 

A szabadság üzemmód a rendszer bármely másik berendezésére, pl. hűtőegységre vagy melegvíz-készítőre is beállítható.

#### 3.6.2 Szabadság ütemezésének módosítása

A szabadság ütemezése a főmenün és a gyors hozzáférési menün keresztül módosítható.

#### A szabadság ütemezésének módosítása a főmenün keresztül

- 1. Lépjen be a főmenübe.
- 2. Válassza az Szabadság időszakának bevitele lehetőséget.
- 3. Erősítse meg a kiválasztást.
- 4. Válassza az Szerkesztés lehetőséget.
- 5. Erősítse meg a kiválasztást.
- 6. Módosítsa az időközt és/vagy a hőmérsékletet.
- 7. Válassza a Mentés lehetőséget.
- 8. Erősítse meg a módosítást.

#### ■ A szabadság ütemezésének módosítása a gyors hozzáférési menün keresztül

- 1. Tartsa nyomva hosszan a választógombot a gyors hozzáférési menübe való belépéshez.
- 2. Válassza a Szabadság lehetőséget.
- 3. Erősítse meg a kiválasztást.
- 4. Válassza az Szerkesztés lehetőséget.
- 5. Erősítse meg a kiválasztást.
- 6. Módosítsa az időközt és/vagy a hőmérsékletet.
- 7. Válassza a Mentés lehetőséget.
- 8. Erősítse meg a módosítást.

#### 3.6.3 Szabadság ütemezés törlése

A szabadság ütemezés a főmenün és a gyors hozzáférési menün keresztül törölhető.

#### A szabadság ütemezés törlése a főmenün keresztül

- 1. Lépjen be a főmenübe.
- 2. Válassza az Szabadság időszakának bevitele lehetőséget.
- 3. Erősítse meg a kiválasztást.
- 4. A tárcsa balra fordításával válassza a Törlés lehetőséget.
- 5. Erősítse meg a kiválasztást.

#### A szabadság ütemezés törlése a gyors hozzáférési menün keresztül

- 1. Tartsa nyomva hosszan a választógombot a gyors hozzáférési menübe való belépéshez.
- 2. Válassza a Szabadság lehetőséget.
- 3. Erősítse meg a kiválasztást.
- 4. A tárcsa balra fordításával válassza a Törlés lehetőséget.
- 5. Erősítse meg a kiválasztást.

## <span id="page-19-0"></span>3.7 A kandalló üzemmód aktiválása

A kandalló üzemmód lehetővé teszi a rendszer által vezérelt helyiségek fűtésének folytatását, miközben másik hőforrás fűti azt a helyiséget, amelyben az Baxi Mago található. Például tűz ég a kandallóban, vagy ha sok személy annyira felmelegíti a helyiséget, hogy a rendszer az összes helyiség fűtését leállítja.

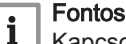

Kapcsolja be a kandalló üzemmódot a hőforrás aktiválása előtt.

- 1. Lépjen be a főmenübe.
- 2. Válassza az Kandalló engedélyezése lehetőséget.
- 3. Erősítse meg a kiválasztást.
	- $\Rightarrow$  A fő képernyő jobb felső sarkában megjelenik a kandalló ikon.

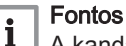

A kandalló üzemmód a főmenü Kandalló letiltva pontjának kiválasztásával kapcsolható ki.

#### 3.8 A fagyvédelmi üzemmód aktiválása

ábra30

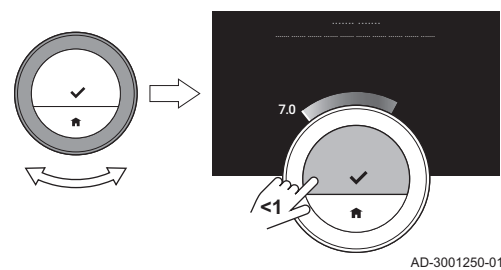

Aktiválhatja a központi fűtés és a háztartási meleg víz funkció fagyvédelmi üzemmódját, ha télen hosszabb időre üresen marad a ház. A fűtési rendszer a lehető legnagyobb mértékű energiamegtakarítás érdekében a fagykárok elkerüléséhez éppen szükséges szinten fogja tartani a hőmérsékletet.

#### Vigyázat

A nem fűtött helyiségekben mégis előfordulhat fagyás. A fagyás megelőzésére nyissa ki a központi fűtési rendszer összes radiátorát és zónáját.

- 1. Lépjen be a főmenübe.
- 2. Válassza az Fagyvédelem engedélyezése lehetőséget.
- 3. Erősítse meg a kiválasztást.
	- A kijelzőn üzenet látható, amelynek értelmében meg tudja változtatni a fagyvédelmi hőmérsékletet.
- 4. Tartsa nyomva hosszan a kiválasztó gombot, amíg az üzenet látható.
- 5. A hőmérséklet megváltoztatásához fordítsa el a tárcsát.

#### Fontos

i

 $\mathbf i$ 

A rendszerében található berendezések határozzák meg a fagyvédelmi üzemmód minimális hőmérsékletét.

- 6. Erősítse meg a módosítást.
	- A fagyvédelmi üzemmód aktív, és a kijelzőn a fő képernyő jobb felső sarkában a fagyvédelem ikonja látható.

#### Fontos

- Fagyvédelmi üzemmódban a helyiség-hőmérséklet nem módosítható. Ha megkísérli a módosítást, a kijelzőn üzenet jelenik meg.
- A fagyvédelmi üzemmód kikapcsolása az Kézi üzemmód engedélyezése vagy Hőmérséklet-ütemezés engedélyezése kiválasztásával lehetséges.

#### 3.9 A központi fűtés be- és kikapcsolása

Kikapcsolhatja a berendezés központi fűtés funkcióját, hogy energiát takarítson meg, pl. a nyári időszakban.

A fűtés kikapcsolt állapotában a berendezés tovább szolgáltatja a meleg csapvizet (a konfigurációtól függő módon).

- 1. Lépjen be a főmenübe.
- 2. Válassza az Működési mód lehetőséget.
- 3. Válassza és nyugtázza az KI pontot a fűtés funkció kikapcsolásához.
- 4. Válassza és nyugtázza az BE pontot a fűtés funkció újrabekapcsolásához.

#### 3.9.1 Átkapcsolás hűtés módra

Ha a rendszer rendelkezik hűtőegységgel, akkor az Baxi Mago-en keresztül aktiválhatja a hűtés módot.

A hűtés bekapcsolt állapotában a berendezés tovább szolgáltatja a meleg csapvizet (a konfigurációtól függő módon).

- 1. Lépjen be a főmenübe.
- 2. Válassza az Működési mód lehetőséget.
- 3. Válassza a HŰTÉS pontot a hűtés mód bekapcsolásához.

#### <span id="page-20-0"></span>3.10 Átkapcsolás auto módba

Ha rendszere rendelkezik hűtőegységgel és kültéri hőmérsékletérzékelővel, akkor az Baxi Mago-en keresztül aktiválhatja az auto módot.

Auto módban az Baxi Mago automatikusan képes a beltéri hőmérséklet beállítására a rendszer fűtési és/vagy hűtési funkciójának aktiválásával. A fűtés és/vagy hűtés közötti átkapcsolás a beállított küszöbértéktől függ.

- 1. Lépjen be a főmenübe.
- 2. Válassza az Működési mód lehetőséget.
- 3. Válassza az AUTOMATIKUS pontot az auto mód bekapcsolásához.

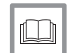

További információkért lásd

[Az auto mód küszöbértékének beállítása, oldal 31](#page-30-0)

# <span id="page-21-0"></span>4 Testre szabás

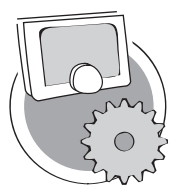

Ez a fejezet a termosztát testre szabásában nyújt segítséget.

- Következő fejezet: [Üzenetek és adatok, oldal 37](#page-36-0)
- Előző fejezet: [Általános használat, oldal 13](#page-12-0)
- Első fejezet: [A kézi menü, oldal 5](#page-4-0)

AD-3001025-01

#### 4.1 A meleg víz beállításai

#### Fontos  $\mathbf i$

- A meleg víz beállításai csak kombinált berendezéseknél módosíthatók. Ezek központi fűtéshez szükséges meleg víz és használati meleg víz készítésére is képesek.
	- Ez a menüelem be/ki kommunikációs protokollal rendelkező berendezések esetében nem áll rendelkezésre.

#### 4.1.1 A meleg víz hőmérsékletének módosítása

A meleg víz maximális hőmérsékletének megváltoztatásához a meleg víz hőmérsékleti alapértékének módosítása szükséges.

- 1. Lépjen be a főmenübe.
- 2. Válassza a Meleg víz lehetőséget.
- 3. Válassza a Meleg víz alapértéke lehetőséget.
- 4. A tárcsa elfordításával módosítsa a meleg víz hőmérsékletét.
- 5. Erősítse meg a kiválasztást.

#### 4.1.2 A meleg víz komfort mód beállítása

Ha a melegvíz-csap kinyitásakor azonnal meleg vízre van szüksége, akkor válassza a komfort beállítást. A berendezés folyamatosan melegen tartja a vizet akkor is, ha a csapok zárva vannak.

- 1. Lépjen be a főmenübe.
- 2. Válassza a Meleg víz lehetőséget.
- 3. Válassza az Állandó komfort engedélyezése almenüt.
- 4. Erősítse meg a kiválasztást.

#### 4.1.3 A csökkentett (energiatakarékos) meleg víz mód beállítása

Ha energiát szeretne megtakarítani, akkor meleg víz energiatakarékos módba állíthatja a berendezést. A berendezés csak a csap kinyitásakor kezdi melegíteni a vizet. Ebben az esetben időbe telik, amíg a csapvíz eléri a maximális hőmérsékletet.

Az energiatakarékos mód állandóra vagy ütemezett időszakokra aktiválható.

- 1. Lépjen be a főmenübe.
- 2. Válassza a Meleg víz lehetőséget.
- 3. Válassza az Állandó csökkentett engedélyezése almenüt az energiatakarékos mód állandóra történő aktiválásához.
- 4. Válassza az Ütemezés engedélyezése almenüt az energiatakarékos mód ütemezett időszakokra történő aktiválásához.
- 5. Erősítse meg a kiválasztást.

#### 4.1.4 A melegvíz-ütemezés módosítása

A melegvíz-ütemezésben állítható be, hogy milyen időpontokban kell a berendezésnek meleg vizet szolgáltatnia komfort vagy csökkentett módban. Komfort módban a meleg víz szolgáltatása azonnal történik, csökkentett módban rövid várakozás után. A komfort mód olyan periódusokban állítható be, amelyekben azonnal szükség van a meleg

vízre (pl. zuhanyozáshoz vagy fürdéshez), a csökkentett mód pedig energiatakarékossági okokból olyan periódusokban, amikor nincs szükség (azonnal) meleg vízre.

- 1. Lépjen be a főmenübe.
- 2. Válassza a Meleg víz lehetőséget.
- 3. Válassza a Meleg víz ütemezésének módosítása almenüt.
- 4. Válassza ki és nyugtázza a programozni kívánt napo(ka)t.

#### Fontos  $\mathbf i$

- Egynél több nap kiválasztása esetén a napok a megfelelő napi ütemezéshez rendelődnek hozzá.
- Az ütemezés feletti súgószöveg segít a módosítások végrehajtásában.
- 5. A tárcsa KÉSZ helyzetbe való elfordításával és a választógomb megnyomásával nyugtázza a kiválasztott napo(ka)t.
- 6. Hozza létre a napi ütemezést a kapcsolási időpontokkal és a meleg víz beállításaival (komfort vagy csökkentett).
- 7. Erősítse meg a kiválasztást.
- 8. Szükség esetén másolja át a hét egyéb napjaira.

#### Fontos

i

A meleg víz ütemezésének módosítása a fűtési hőmérséklet ütemezésének módosításához hasonlóan történik.

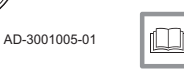

#### További információkért lásd

[Hőmérséklet-ütemezés létrehozása a helyiség-hőmérséklet](#page-13-0) [szabályozása céljából, oldal 14](#page-13-0)

#### 4.2 Az Baxi Mago beállításai

07:45 10:25

**<1**

<sup>1</sup>6:1<sup>5</sup>

**.......**

ري<br>م

## 4.2.1 A dátum és az idő beállítása

Az Baxi Mago első elindításakor automatikusan megnyílik a dátum és az idő beállítására szolgáló menü.

Ebbe a menübe lép be akkor is, ha áramszünet miatt az Baxi Mago elvesztette internetkapcsolatát.

Normál működés közben a dátum és az idő beállítása a menühöz navigálva történik.

- 1. Lépjen be a főmenübe.
- 2. Válassza a Beállítások lehetőséget.
- 3. Erősítse meg a kiválasztást.
- 4. Válassza a Dátum / idő beállításai lehetőséget.
- 5. Erősítse meg a kiválasztást.
- 6. Válassza a **Dátum / idő** pontot.
- 7. Erősítse meg a kiválasztást.
- 8. Állítsa be a dátumot és az időt.
- 9. Erősítse meg a módosítást.

#### 4.2.2 Ország és nyelv beállítása

Ön választja ki az országot, ahol tartózkodik, és a kijelző nyelvét.

Az Baxi Mago első elindításakor automatikusan megnyílik az ország és nyelv beállítására szolgáló menü.

Az Baxi Mago normál működése közben az ország és a nyelv beállítása később, a menübe belépve módosítható.

- 1. Lépjen be a főmenübe.
- 2. Válassza a Beállítások lehetőséget.
- 3. Erősítse meg a kiválasztást.
- 4. Válassza a Ország és nyelv pontot.
- 5. Erősítse meg a kiválasztást.
- 6. Válassza ki az országot.

ábra32

<span id="page-22-0"></span>ábra31

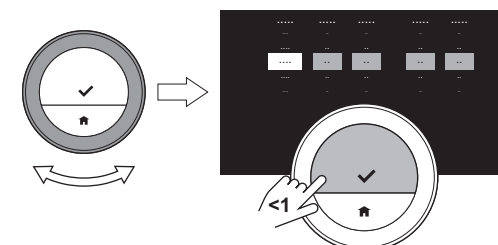

AD-3001251-01

<span id="page-23-0"></span>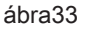

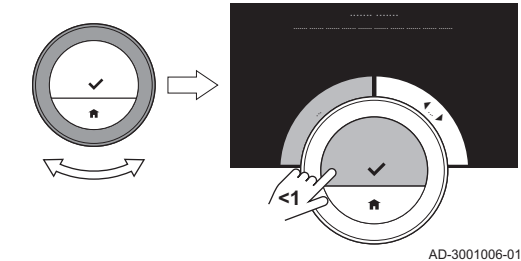

- 7. Erősítse meg a kiválasztást.
- 8. Válassza ki a nyelvet.
- 9. Erősítse meg a kiválasztást.

#### Fontos i

Az Baxi Mago a kiválasztott országot használja az aktuális időzóna kiválasztásához, ha az internethez csatlakozik.

#### 4.2.3 A fő képernyő beállításai

A fő képernyőhöz két információs panel adható hozzá (egy a forgatható tárcsa bal és egy a jobb oldalán).

- 1. Lépjen be a főmenübe.
- 2. Válassza a Beállítások lehetőséget.
- 3. Válassza a Fő képernyő beállításai almenüt.
- 4. A tárcsa elfordításával válassza ki a bal oldali információs panelt.
- 5. Válasszon egy lehetőséget.
- 6. Erősítse meg a kiválasztást.
- 7. A tárcsa elfordításával válassza ki a jobb oldali információs panelt.
- 8. Válasszon egy lehetőséget.
- 9. Erősítse meg a kiválasztást.

#### Fontos

 $\mathbf{i}$ 

Az alaphelyzet gomb rövid megnyomásával léphet vissza egy lépést.

#### 4.2.4 Súgóüzenetek megjelenítése

Az Baxi Mago használatba vétele után közvetlenül információs üzenetet jelenít meg más üzemmódba váltás után. Az üzenet a gyors hozzáférési menü használatáról ad információt. Bizonyos idő elteltével ezek az üzenetek elmaradnak.

Ha ismét látni kívánja ezeket az üzeneteket:

- 1. Lépjen be a főmenübe.
- 2. Válassza a Beállítások lehetőséget.
- 3. Erősítse meg a kiválasztást.
- 4. Válassza a Súgóüzenetek megjelenítése lehetőséget.
- 5. Erősítse meg a kiválasztást.
	- Az információs üzenetek bizonyos időre ismét meg fognak jelenni, erről a kijelző is tájékoztatja: A súgóüzenetek megjelenítése engedélyezve.

#### 4.2.5 Jelenlét-érzékelő

Az Baxi Mago jelenlét-érzékelővel rendelkezik. Ha Ön elhalad az Baxi Mago előtt, vagy megközelíti azt, akkor a kijelző fő képernyője 5 másodpercre kivilágosodik. Az alapértelmezett beállítás a bekapcsolt állapot.

A jelenlét-érzékelés kikapcsolható.

- 1. Lépjen be a főmenübe.
- 2. Válassza a Beállítások lehetőséget.
- 3. Válassza a Jelenlét-érzékelő észlelése almenüt.
- 4. Válassza az Ki lehetőséget.

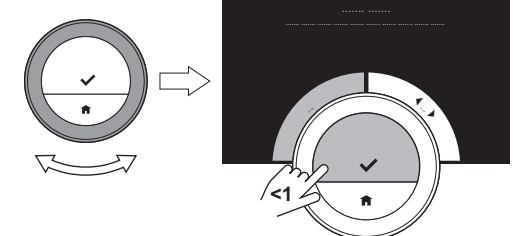

<span id="page-24-0"></span>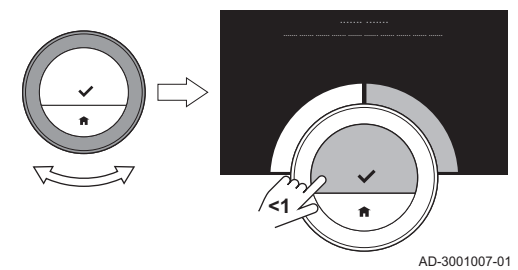

5. Erősítse meg a kiválasztást.

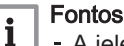

- A jelenlét-érzékelő kikapcsolt állapotában gombnyomásra vagy a tárcsa elfordítására van szükség a kijelző bekapcsolásához. A kijelző fő képernyője 30 másodpercig fog világítani.
- A jelenlét-érzékelés ismételt bekapcsolásához a Jelenlétérzékelő észlelése Be állásba állítása szükséges.

## 4.2.6 Az aktuális vagy a célhőmérséklet megjelenítése

Az Baxi Mago alapértelmezés szerint nagy betűmérettel jeleníti meg az aktuális hőmérsékletet. A célhőmérsékletet kis karakterek jelzik a hőmérsékletskála mellett.

A hőmérséklet kijelzése módosítható, hogy a célhőmérséklet legyen látható nagy betűmérettel és az aktuális hőmérséklet kis betűmérettel.

- 1. Lépjen be a főmenübe.
- 2. Válassza a Beállítások lehetőséget.
- 3. Válassza a Kijelző aktuális vagy célhőmérséklete almenüt.
- 4. Válassza a Aktuális hőmérséklet vagy Célhőmérséklet lehetőséget.
- 5. Erősítse meg a kiválasztást.

Ez a beállítás az újabb módosításig vagy az Baxi Mago gyári beállításokra való visszaállításáig marad érvényben.

#### Fontos

 $\mathbf{i}$ 

Az ebben a kézikönyvben szereplő utasítások az aktuális hőmérsékletre vonatkozó alapértelmezett beállításokon alapulnak. A hőmérséklet megjelenítésének megváltoztatása befolyásolja az adott utasítást.

## 4.2.7 Gyermekzár

Az Baxi Mago gyermekzárral rendelkezik, amely aktiválható annak érdekében, hogy gyermekek ne tudják megváltoztatni a beállításokat, pl. a helyiség-hőmérsékletet.

#### A gyermekzár bekapcsolása

- 1. Lépjen be a főmenübe.
- 2. Válassza a Beállítások lehetőséget.
- 3. Válassza az Gyermekzár engedélyezése lehetőséget, és nyugtázza.
	- A képernyőn megjelenik a Gyermekzár engedélyezve üzenet. A képernyő zárolódik, amikor az Baxi Mago kijelzője készenlét üzemmódra vált.
- 4. A kijelző újraaktiválásához nyomja meg röviden valamelyik gombot, vagy fordítsa el a tárcsát.
	- A képernyőn megjelenik a Képernyő zárolva üzenet.
- 5. A képernyő kioldásához tartsa nyomva 5 másodpercnél hosszabb ideig a kiválasztó gombot.
	- ⇒ A képernyőn megjelenik a Képernyő zárolása feloldva üzenet. Az Baxi Mago ekkor kezelhető.

#### Fontos

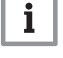

A gyermekzár az Baxi Mago-hez történő illetéktelen hozzáférés megakadályozására is használható középületekben.

#### ■ A gyermekzár kikapcsolása

1. A képernyő kioldásához tartsa nyomva 5 másodpercnél hosszabb ideig a kiválasztó gombot.

⇒ A képernyőn megjelenik a Képernyő zárolása feloldva üzenet.

- 2. Lépjen be a főmenübe.
- 3. Válassza a Beállítások lehetőséget.

ábra35

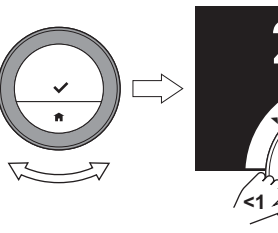

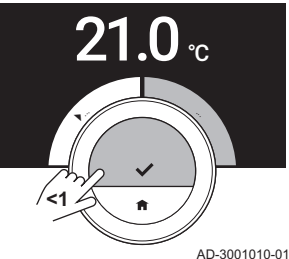

- <span id="page-25-0"></span>4. Válassza a Gyermekzár letiltása lehetőséget, és nyugtázza.
	- ⇒ A képernyőn megjelenik a Gyermekzár letiltva üzenet. A képernyő véglegesen kioldódott.

#### 4.2.8 Tevékenység nevének megváltoztatása

A hőmérséklet-ütemezésekhez tartozó tevékenységek nevei megváltoztathatók. A tevékenységek alapértelmezett nevei a rendszerben levő berendezésektől függnek.

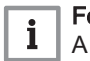

# Fontos

A Egyedi tevékenység a hét minden napjára vonatkozóan különböző hőmérsékletre állítható be.

- 1. Lépjen be a főmenübe.
- 2. Válassza a Beállítások lehetőséget.
- 3. Erősítse meg a kiválasztást.
- 4. Válassza a Tevékenységnevek módosítása lehetőséget.
- 5. Erősítse meg a kiválasztást.
- 6. Válassza ki a módosítandó nevet.
- 7. Erősítse meg a kiválasztást.
- 8. Módosítsa a nevet:
	- 8.1. Válassza a visszatörlést + a karakterválasztó menüben.
	- 8.2. Nyugtázza a választást a karakter törléséhez.
	- 8.3. Töröljön több karaktert az új név beírásának elkezdéséig.
	- 8.4. Válassza a  $\blacksquare$  lehetőséget a karakterválasztó menüben.
	- 8.5. Nyugtázza a választást, és adjon egy szóközt a névhez.
	- 8.6. Válasszon egy karaktert az új névhez.
	- 8.7. Nyugtázza a választást, és adjon egy karaktert a névhez.
	- 8.8. Adjon hozzá több karaktert a név befejezéséhez.
- 9. Válassza a ◆ lehetőséget a karakterválasztó menüben.
- 10. Nyugtázza az új név mentéséhez.

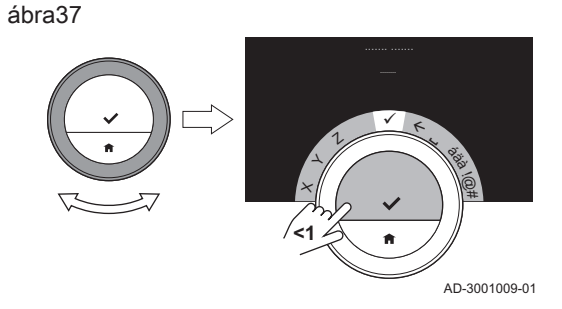

#### 4.2.9 Zónanév megváltoztatása

A fűtési rendszer zónáinak neve megváltoztatható.

- 1. Lépjen be a főmenübe.
- 2. Válassza a Beállítások lehetőséget.
- 3. Erősítse meg a kiválasztást.
- 4. Válassza a Változtatás %1Zóna felh.barát neve lehetőséget.
- 5. Erősítse meg a kiválasztást.
- 6. Válassza ki a módosítandó zónanevet.
- 7. Erősítse meg a kiválasztást.
- 8. Módosítsa a nevet:
	- 8.1. Válassza a visszatörlést ← a karakterválasztó menüben.
	- 8.2. Nyugtázza a választást a karakter törléséhez.
	- 8.3. Töröljön több karaktert az új név beírásának elkezdéséig.
	- 8.4. Válassza a  $\Box$  lehetőséget a karakterválasztó menüben.
	- 8.5. Nyugtázza a választást, és adjon egy szóközt a névhez.
	- 8.6. Válasszon egy karaktert az új névhez.
	- 8.7. Nyugtázza a választást, és adjon egy karaktert a névhez.
- 8.8. Adjon hozzá több karaktert a név befejezéséhez.
- 9. Válassza a ✔ lehetőséget a karakterválasztó menüben.

ábra38

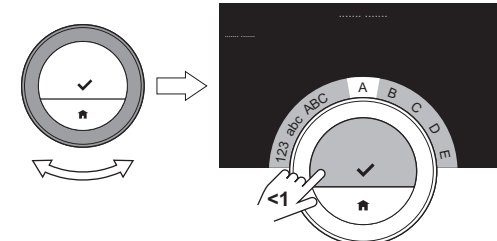

AD-3001008-01

ábra36 AD-3001008-01 123 abc ABC  $A \quad B$ C D  $\pi$ **<1**

<span id="page-26-0"></span>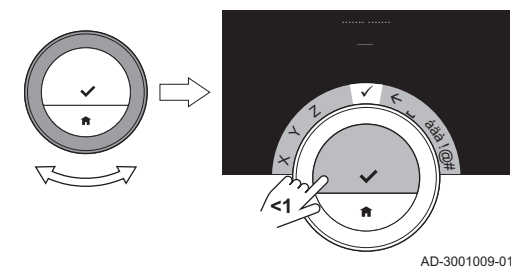

10. Nyugtázza az új név mentéséhez.

#### Fontos  $\mathbf{i}$

A mobil eszközén levő alkalmazással kiválaszthat másik zónaikont az Baxi Mago számára.

#### 4.2.10 A kijelző beállításainak módosítása

Módosíthatja a képernyő fényerejét és a kijelző forgatható tárcsájának visszajelző hangját.

#### A kijelző fényerejének módosítása  $\blacksquare$

A kijelző fényereje módosítható. A fényerő 10% és 100% között bármilyen értékre beállítható.

- 1. Lépjen be a főmenübe.
- 2. Válassza a Beállítások lehetőséget.
- 3. Válassza a Kijelző fényereje almenüt.
- 4. A tárcsa elfordításával válasszon egy fényerőszintet 10% és 100% között.
- 5. Nyugtázza a beállítást.

#### A tárcsa visszajelző hangjának be- és kikapcsolása

A tárcsa forgatása közben az Baxi Mago minden változtatásnál visszajelző hangot ad. Ez a hang kikapcsolható (és újra bekapcsolható).

- 1. Lépjen be a főmenübe.
- 2. Válassza a Beállítások lehetőséget.
- 3. Válassza a Kattanó hang almenüt.
- 4. Válassza az Ki vagy Be lehetőséget.
- 5. Nyugtázza a beállítást.

#### 4.2.11 Az internetes időszinkronizálás engedélyezése

Engedélyezheti vagy letilthatja az Baxi Mago idejének NTP szerverhez való, interneten keresztüli szinkronizálását.

- 1. Lépjen be a főmenübe.
- 2. Válassza a Beállítások lehetőséget.
- 3. Erősítse meg a kiválasztást.
- 4. Válassza a Dátum / idő beállításai lehetőséget.
- 5. Erősítse meg a kiválasztást.
- 6. Válassza az NTP lehetőséget.
- 7. Erősítse meg a kiválasztást.
- 8. Válassza az Be vagy Ki lehetőséget.
- 9. Nyugtázza a beállítást.

#### 4.2.12 Nyári időszámítás engedélyezése

Engedélyezheti vagy letilthatja a nyári és téli időszámításra való automatikus átkapcsolást, ha a rendszer lehetővé teszi az opció használatát.

- 1. Lépjen be a főmenübe.
- 2. Válassza a Beállítások lehetőséget.
- 3. Erősítse meg a kiválasztást.
- 4. Válassza a Dátum / idő beállításai lehetőséget.
- 5. Erősítse meg a kiválasztást.
- 6. Válassza az Nyári idősz. eng. lehetőséget.
- 7. Válassza az Be vagy Ki lehetőséget.
- 8. Nyugtázza a beállítást.

#### 4.2.13 A mértékegységrendszer megváltoztatása

A kijelzőn látható mértékegységrendszer megváltoztatható: a metrikus rendszer °C-ban mutatja a hőmérsékletet és barban a víz nyomását. Az angolszász rendszerben a hőmérséklet mértékegysége °F, a nyomásé pedig psi.

- 1. Lépjen be a főmenübe.
- 2. Válassza a Beállítások lehetőséget.
- 3. Erősítse meg a kiválasztást.
- 4. Válassza a Mértékegységrendszer módosítása pontot.
- 5. Erősítse meg a kiválasztást.
- 6. A tárcsa elfordításával válassza a Metrikus vagy Angolszász lehetőséget.
- 7. Erősítse meg a kiválasztást.

#### <span id="page-27-0"></span>4.3 Az Baxi Mago kapcsolatai

Az Baxi Mago-et egy mobil eszközre telepített Baxi Mago alkalmazással vagy otthonautomatizálási alkalmazással működtetheti. Ez lehetővé teszi a rendszerében levő berendezés(ek) vezérlését akkor is, ha nem tartózkodik az Baxi Mago közelében. A kapcsolat létrehozásához egy WIFI-hálózatra és egy Apple iOS vagy Android rendszerű mobileszközre van szükség.

#### 4.3.1 WIFI-kapcsolat létrehozása

Ahhoz, hogy az Baxi Mago-et csatlakoztatni tudja mobil eszközéhez, az Baxi Mago-et először WIFI-hálózatához kell csatlakoztatnia.

Az Baxi Mago első alkalommal történő elindításakor automatikusan megnyílik a menü a WIFI-hálózatához való csatlakoztatáshoz. Mielőtt elkezdi beállítani WIFI-kapcsolatát, el kell fogadnia a Szerződési feltételek alatt írtakat.

# Lásd

[Felhasználási feltételek, oldal 46](#page-45-0)

Az Baxi Mago normál működése közben dönthet a WIFI-hálózata megváltoztatásáról vagy az ahhoz való újracsatlakozásról.

- 1. Lépjen be a főmenübe.
- 2. Válassza a Beállítások lehetőséget.
- 3. Erősítse meg a kiválasztást.
- 4. Válassza a WIFI lehetőséget.
- 5. Erősítse meg a kiválasztást.
- 6. Fogadja el a Szerződési feltételek részben írtakat.

#### Fontos

i

A kijelző csak akkor jeleníti meg a felhasználási feltételek elfogadásának lehetőségét, ha elutasította őket, vagy ha alapértelmezett beállításokra állítja vissza az Baxi Mago-et.

7. Olvassa el az adatvédelmi irányelveket.

#### Fontos  $\mathbf i$

A kijelzőn csak akkor jelennek meg az adatvédelmi irányelvek, ha a felhasználási feltételek elfogadásának lehetősége is megjelent.

- 8. Válassza ki WIFI-hálózatát a rendelkezésre álló hálózatok listájában.
- 9. Erősítse meg a kiválasztást.
- 10. A tárcsát forgatva és a választógombbal adja meg a jelszót.
- 11. Válassza a ✔ lehetőséget a karakterválasztó menüben a jelszó nyugtázásához.
- Az Baxi Mago ekkor csatlakozik a WIFI-hálózathoz.

#### ■ Az Baxi Mago csatlakoztatása hozzáférési ponthoz

Az Baxi Mago-et csatlakoztathatja a WIFI-hálózatában levő hozzáférési ponthoz.

<span id="page-28-0"></span>1. Válassza a WPS gomb lehetőséget a rendelkezésre álló hálózatok listájában.

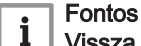

Vissza választása esetén a kijelző visszavált az előző képernyőre.

2. Aktiválja a WPS-t a routerén (ha az rendelkezik ezzel az opcióval). Az Baxi Mago ezzel automatikusan csatlakozott a hozzáférési ponthoz.

#### ■ Az Baxi Mago csatlakoztatása rejtett hálózathoz

Rejtett WIFI-hálózathoz is csatlakozhat, ha ismeri a felhasználónevet és a ielszót.

- 1. Válassza az Egyéb... lehetőséget a rendelkezésre álló hálózatok listájában.
- 2. A tárcsát forgatva és a választógombbal adja meg a hálózat nevét.
- 3. Válassza a ◆ lehetőséget a karakterválasztó menüben.
- 4. Nyugtázza a választást az új név mentéséhez.
- 5. Válassza ki a biztonsági módot.
- 6. Erősítse meg a kiválasztást.
- 7. A tárcsát forgatva és a választógombbal adja meg a jelszót.
- 8. Válassza a  $\blacktriangleright$  lehetőséget a karakterválasztó menüben.
- 9. Nyugtázza a választást a jelszó mentéséhez.
	- Az Baxi Mago ekkor csatlakoztatva van a rejtett WIFI-hálózathoz.

4.3.2 Az alkalmazás letöltése

Az Baxi Mago alkalmazást mobil eszközére telepítheti.

- 1. Töltse le az ingyenes alkalmazást az App Store, Google Play vagy Microsoft Store helyről. Vegye figyelembe az Baxi Mago panel információit.
- 2. Indítsa el az alkalmazást, és kövesse a mobil eszközön megjelenő utasításokat, amíg az alkalmazás regisztrációs kódot kér az Baxi Mago-től.

#### 4.3.3 Az alkalmazás és az Baxi Mago csatlakoztatása

Amikor először indítja el az Baxi Mago-et, akkor automatikusan a menübe lép az Baxi Mago alkalmazás vagy az otthonautomatizálási alkalmazás regisztrálásához. A kapcsolathoz az e-mail-címén alapuló felhasználói fiókra van szüksége. Az Baxi Mago normál működése közben eldöntheti, hogy csatlakozik vagy egy későbbi időpontban újracsatlakozik az alkalmazással az Baxi Mago-hez.

- 1. Nyissa meg az Baxi Mago alkalmazást, és hozzon létre egy felhasználói fiókot a beállítások menüben.
	- Ha felhasználói fiókot hoz létre, akkor nyugtázó e-mail üzenetet kan
- 2. Olvassa el az e-mail üzenetet.
	- $\Rightarrow$  Ellenőrizze a levélszemét mappát is, ha az e-mail nem jelenik meg a bejövő levelek mappájában.
- 3. Hagyja jóvá felhasználói fiókját a weboldalon.
- 4. Lépjen be az Baxi Mago főmenüjébe.
- 5. Válassza a Beállítások lehetőséget.
- 6. Válassza a Eszköz vagy szolgáltatás regisztrálása pontot.
- Az Baxi Mago egy regisztrációs kódot és egy QR-kódot jelenít meg. 7. Írja be a regisztrációs kódot az alkalmazásba, vagy olvassa be a QRkódot mobil eszközével.
- 8. Fejezze be a regisztrációs folyamatot.

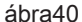

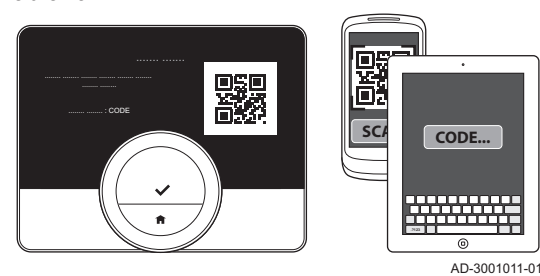

## <span id="page-29-0"></span>4.3.4 Otthonautomatizálási alkalmazás csatlakoztatása az Baxi Mago-hez

Amikor először indítja el az Baxi Mago-et, akkor automatikusan a menübe lép az alkalmazás vagy az otthonautomatizálási alkalmazás regisztrálásához. Ha otthonautomatizálási alkalmazása képes IFTTT protokollal való kommunikációra, akkor csatlakoztathatja az Baxi Magohez. A kapcsolathoz az e-mail-címén alapuló felhasználói fiókra van szüksége. Az Baxi Mago normál működése közben eldöntheti, hogy csatlakozik vagy egy későbbi időpontban újracsatlakozik az otthonautomatizálási alkalmazással az Baxi Mago-hez.

- 1. Nyissa meg az otthonautomatizálási alkalmazást, és nyisson egy felhasználói fiókot az Baxi Mago számára.
- 2. Olvassa el az e-mail üzenetet.
- Ellenőrizze a levélszemét mappát is, ha az e-mail nem jelenik meg a bejövő levelek mappájában.
- 3. Hagyja jóvá felhasználói fiókját az Baxi Mago gyártójának weboldalán.
- 4. Lépjen be az Baxi Mago főmenüjébe.
- 5. Válassza a Beállítások lehetőséget.
- 6. Válassza a Eszköz vagy szolgáltatás regisztrálása pontot. Az Baxi Mago egy regisztrációs kódot és egy QR-kódot jelenít meg.
- 7. Írja be a regisztrációs kódot az otthonautomatizálási alkalmazásba, vagy olvassa be a QR-kódot mobil eszközével.
- 8. Fejezze be a regisztrációs folyamatot.

#### 4.3.5 Szerelői hozzáférés regisztrálása

Ha szeretné, hogy a szerelője végezze el a beállításokat, akkor engedélyezheti számára az eszközébe való bejelentkezést.

- 1. Lépjen be a főmenübe.
- 2. Válassza a Beállítások lehetőséget.
- 3. Válassza a Telepítő hozzáférésének regisztrálása almenüt.
- 4. Hagyja jóvá a szerelői hozzáférést.
	- $\Rightarrow$  Fz 72 órára biztosít hozzáférést a beszerelő számára.

#### 4.4 Speciális beállítások

#### 4.4.1 Az alapértelmezett beállítások visszaállítása

Az Baxi Mago legtöbb beállítása egyszerre visszaállítható az alapértelmezett értékére.

#### Fontos  $\mathbf{i}$

- Az összes kommunikációs csatlakozási beállítás is törlődik! A hőmérséklet-ütemezések, a szabályozási módok és a szabadság időszak nem áll vissza.
- 1. Lépjen be a főmenübe.
- 2. Válassza a Beállítások lehetőséget.
- 3. Válassza a Visszaállítás az alapértelmezett beállításokra almenüt.
- 4. Válassza a Visszaállítás lehetőséget.
- 5. Erősítse meg a kiválasztást.
- ⇒ A kijelzőn az "Üdvözöljük" szó látható minden nyelven.
- 6. Nyomja meg a választógombot a folytatáshoz. Elkezdődik a beállítási folyamat.

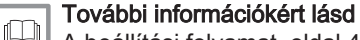

[A beállítási folyamat, oldal 43](#page-42-0)

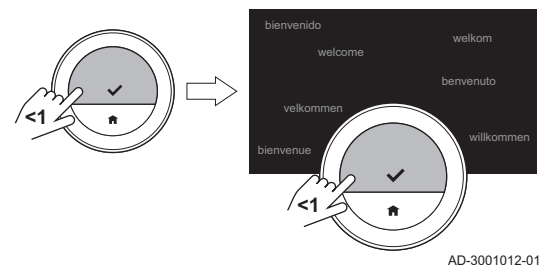

#### <span id="page-30-0"></span>4.4.2 A szoftverfrissítés ellenőrzése

Ha az Baxi Mago csatlakozik WIFI-hez, az internethez és a szerverhez, akkor a szoftver frissítése automatikusan megtörténik. A szoftver állapotának ellenőrzése manuálisan is lehetséges:

- 1. Lépjen be a főmenübe.
- 2. Válassza a Beállítások lehetőséget.
- 3. Válassza a Szoftverfrissítés keresése almenüt. A képernyőn megjelenik a szoftver állapota.

#### 4.4.3 Hőmérséklet-kalibrálás

Lehetőség van a hőmérséklet manuális kalibrálására, ha az Baxi Mago az aktuális helyiség-hőmérsékletnek nem megfelelő értéket mutat. Erre az eljárására normál körülmények között nincs szükség.

- 1. Várjon legalább 30 percet az Baxi Mago felszerelése után.
- 2. Mérje meg a helyiség aktuális hőmérsékletét.
- 3. Lépjen be a főmenübe.
- 4. Válassza a Beállítások lehetőséget.
- 5. Erősítse meg a kiválasztást.
- 6. Válassza a Hőmérséklet kalibrálása pontot.
- 7. Erősítse meg a kiválasztást.
	- A kijelző az Baxi Mago által mért hőmérsékletet mint Hőmérséklet észlelve értéket mutatia.
- 8. Ha az észlelt hőmérséklet nem egyezik az Ön által mért értékkel: az észlelt hőmérsékleti érték megváltoztatásához fordítsa a tárcsát Kalibrálja a hőmérsékletet a következőhöz: állásba.
- 9. Erősítse meg a módosítást.

#### Fontos  $\mathbf i$

- Szükség lehet kis időre, amíg az Baxi Mago megjeleníti az új eltérést a Aktuális hőmérséklet mezőben.
- Az új eltérés lesz használatos a teljes hőmérséklettartományban.

#### 4.4.4 Az előfűtés aktiválása

Kiválaszthatja a helyiség vagy a zóna előfűtését egy beállított időtartamra, hogy ott a hőmérséklet az ütemezett fűtési periódus kezdetére adott értéket érjen el.

- 1. Lépjen be a főmenübe.
- 2. Válassza a Beállítások lehetőséget.
- 3. Erősítse meg a kiválasztást.
- 4. Válassza a Előfűtés pontot.
- 5. Erősítse meg a kiválasztást.
- 6. Az előfűtési periódus megváltoztatásához fordítsa el a tárcsát.

Fontos  $\mathbf{i}$ 

Ha 0 percre fordítja a tárcsát, akkor az előfűtési funkció kikapcsol.

7. Erősítse meg a módosítást.

#### 4.4.5 Az auto mód küszöbértékének beállítása

Beállíthatja a hőmérséklet küszöbértékét a fűtés és/vagy hűtés közötti átkapcsoláshoz.

- 1. Lépjen be a főmenübe.
- 2. Válassza a Beállítások lehetőséget.
- 3. Válassza a Zóna hűt. csökk.szh. lehetőséget.
- 4. A küszöbérték megváltoztatásához fordítsa el a tárcsát.

# ábra42

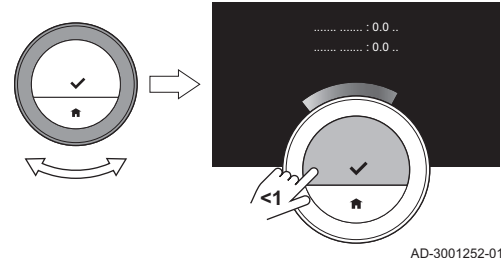

## <span id="page-31-0"></span>4.5 A szerelőre vonatkozó beállítások

A Szerelő menübe való belépéskor a kijelzőn figyelmeztetés jelenik meg arra vonatkozóan, hogy a Szerelő menü beállításai befolyásolhatják a berendezés működését. Célszerűbb ezeket a beállításokat a szerelővel elvégeztetni.

#### 4.5.1 A fűtési görbe módosítása

A fűtési görbe a fűtési rendszer vízhőmérséklete és a kültéri hőmérséklet viszonyát jellemzi. Jó fűtési görbével a berendezés állandó hőmérsékletet tud fenntartani a helyiségben.

- 1. Lépjen be a főmenübe.
- 2. Válassza az Szerelő lehetőséget.
- 3. Erősítse meg a kiválasztást.
- 4. Válassza a Igen pontot a folytatáshoz.
- 5. Erősítse meg a kiválasztást.

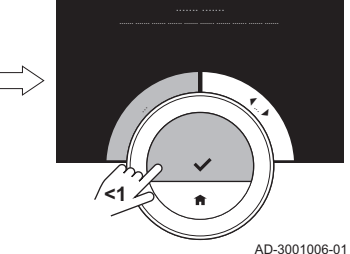

ábra44

ábra43

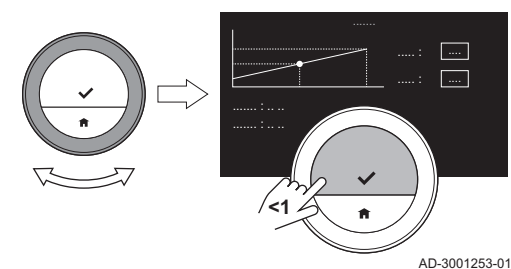

#### 6. Válassza a Fűtési görbe lehetőséget.

#### Fontos

 $\mathbf{i}$ 

A kijelzőn csak akkor jelenik meg a Fűtési görbe opció, ha a berendezés arra alkalmas.

7. Erősítse meg a kiválasztást.

A kijelzőn megjelenik a fűtési görbe diagramja.

- 8. A görbe középpontjának kiválasztásához nyomja meg röviden a választógombot.
- 9. A tárcsa elfordításával vigye a görbe középpontját a ferde vonal fölé a kültéri hőmérsékletek és a hozzájuk tartozó vízhőmérsékletek megjelenítéséhez a bal alsó sarokban.
- 10. A görbe középpontja kiválasztásának megszüntetéséhez nyomja meg röviden a választógombot.
- 11. A tárcsa elfordításával válassza a Min.: lehetőséget (a berendezés minimális vízhőmérséklete).
- 12. Erősítse meg a kiválasztást.
- 13. A hőmérséklet megváltoztatásához fordítsa el a tárcsát.
- 14. Erősítse meg a módosítást.
- 15. A tárcsa elfordításával válassza a Meredekség: lehetőséget (a fűtési görbe meredeksége).
- 16. Erősítse meg a kiválasztást.
- 17. A meredekség megváltoztatásához fordítsa el a tárcsát.
- 18. Erősítse meg a módosítást.
- 19. A tárcsa elfordításával válassza a Mentés lehetőséget a kijelző jobb alsó sarkában.
- 20. Nyugtázza a fűtési görbe módosításait.

#### 4.5.2 A szabályozási stratégia beállítása

A szabályozási stratégia határozza meg, hogy az Baxi Mago milyen módon vezérli egy helyiség vagy zóna fűtését.

1. Lépjen be a főmenübe.

ábra45

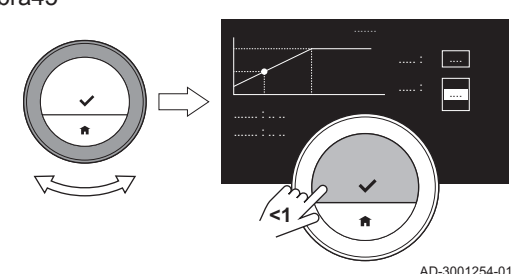

<span id="page-32-0"></span>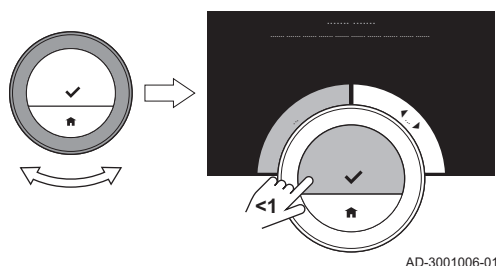

ábra47

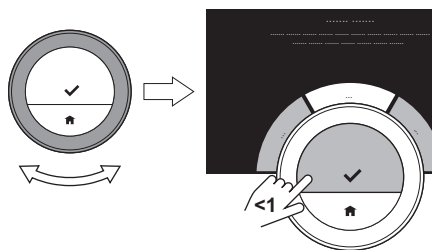

AD-3001255-01

- 2. Válassza az Szerelő lehetőséget.
- 3. Erősítse meg a kiválasztást.
- 4. Válassza a Igen pontot a folytatáshoz.
- 5. Erősítse meg a kiválasztást.

6. Válassza a Szabályozási stratégia lehetőséget.

#### Fontos

i

A kijelzőn csak akkor jelenik meg a Szabályozási stratégia opció, ha a berendezés arra alkalmas.

- 7. Erősítse meg a kiválasztást.
- 8. Válassza ki a kívánt Szabályozási stratégia opciót:
	- Szobahőmérséklet: az Baxi Mago a helyiségtermosztát alapján szabályozza a fűtést.
	- Külső hőmérséklet: az Baxi Mago a kültéri hőmérő alapján szabályozza a fűtést.
	- Szoba és külső: az Baxi Mago a kültéri hőmérő és kisebb részben a helyiségtermosztát alapján szabályozza a fűtést.
	- Automatikus: az Baxi Mago a csatlakoztatott érzékelők alapján választ a három szabályozási stratégia közül.
- 9. Erősítse meg a kiválasztást.

#### 4.5.3 A felfűtési sebesség beállítása

A felfűtési sebesség határozza meg, hogy a berendezés milyen lassan vagy gyorsan fűti fel a helyiséget vagy zónát a felfűtés-ütemezésben levő indítási időpontban.

- 1. Lépjen be a főmenübe.
- 2. Válassza az Szerelő lehetőséget.
- 3. Erősítse meg a kiválasztást.
- 4. Válassza a Igen pontot a folytatáshoz.
- 5. Erősítse meg a kiválasztást.

ábra48

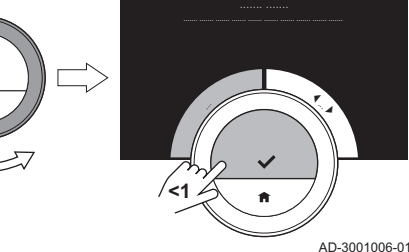

ábra49

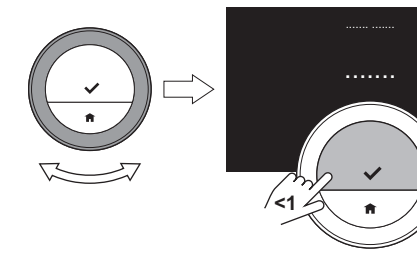

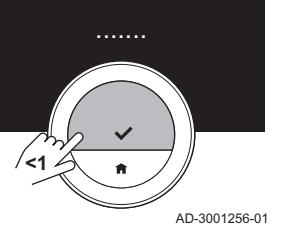

6. Válassza a Felfűtési sebesség lehetőséget.

#### Fontos

ľ

A kijelzőn csak akkor jelenik meg a Felfűtési sebesség opció, ha a berendezés arra alkalmas.

- 7. Erősítse meg a kiválasztást.
- 8. Válassza ki a kívánt felfűtési sebességet.

#### Fontos

i A rendelkezésre álló sebességek listája a rendszerében levő berendezésektől függ.

9. Erősítse meg a kiválasztást.

#### 4.5.4 A lehűtési sebesség beállítása

A lehűtési sebesség határozza meg, hogy a berendezés milyen lassan vagy gyorsan hűti le a helyiséget vagy zónát a lehűtés-ütemezésben levő kapcsolási időpontban.

<span id="page-33-0"></span>ábra50 AD-3001006-01 | . } **<1**

ábra51

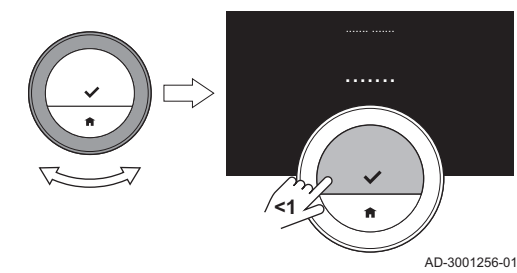

- 1. Lépjen be a főmenübe.
- 2. Válassza az Szerelő lehetőséget.
- 3. Erősítse meg a kiválasztást.
- 4. Válassza a lgen pontot a folytatáshoz.
- 5. Erősítse meg a kiválasztást.

6. Válassza a Lehűtési sebesség lehetőséget.

#### Fontos

i A kijelzőn csak akkor jelenik meg a Lehűtési sebesség opció, ha a berendezés arra alkalmas.

- 7. Erősítse meg a kiválasztást.
- 8. Válassza ki a kívánt lehűtési sebességet.

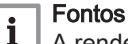

A rendelkezésre álló sebességek listája a rendszerében levő berendezésektől függ.

9. Erősítse meg a kiválasztást.

#### 4.5.5 A központi fűtés minimális teljesítményének beállítása

A központi fűtés minimális teljesítménye határozza meg a berendezés legkisebb fűtési kapacitását.

- 1. Lépjen be a főmenübe.
- 2. Válassza az Szerelő lehetőséget.
- 3. Erősítse meg a kiválasztást.
- 4. Válassza a Igen pontot a folytatáshoz.
- 5. Erősítse meg a kiválasztást.
- 6. Válassza a Min. teljesítmény lehetőséget.

#### Fontos

i

A kijelzőn csak akkor jelenik meg a Min. teljesítmény opció, ha a berendezés arra alkalmas.

ábra53

ábra52

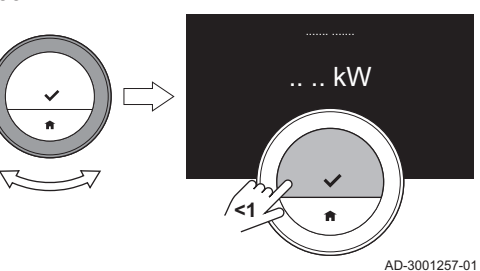

#### 7. Erősítse meg a kiválasztást.

- 8. A tárcsa elfordításával válassza ki a kW-értéket.
- 9. Erősítse meg a kiválasztást.

#### 4.5.6 A központi fűtés maximális teljesítményének beállítása

A központi fűtés maximális teljesítménye határozza meg a berendezés legnagyobb fűtési kapacitását.

- 1. Lépjen be a főmenübe.
- 2. Válassza az Szerelő lehetőséget.
- 3. Erősítse meg a kiválasztást.

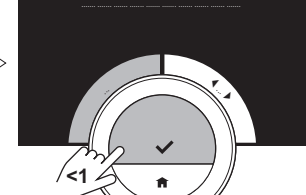

AD-3001006-01

<span id="page-34-0"></span>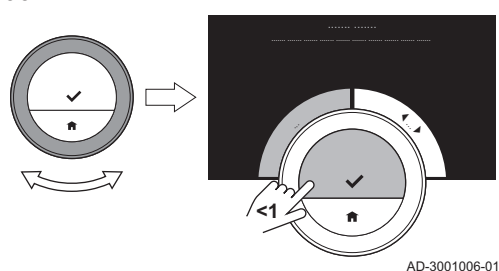

4. Válassza a Igen pontot a folytatáshoz.

5. Erősítse meg a kiválasztást.

ábra55

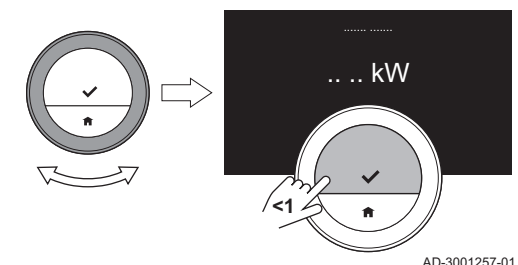

- 6. Válassza a KF max. teljesítménye lehetőséget.
	- Fontos

j

A kijelzőn csak akkor jelenik meg a KF max. teljesítménye opció, ha a berendezés arra alkalmas.

- 7. Erősítse meg a kiválasztást.
- 8. A tárcsa elfordításával válassza ki a kW-értéket.
- 9. Erősítse meg a kiválasztást.

#### 4.5.7 A maximális használatimelegvíz-teljesítmény beállítása

A maximális használatimelegvíz-teljesítmény határozza meg, hogy mekkora a berendezés legnagyobb használatimelegvíz-készítő kapacitása.

- 1. Lépjen be a főmenübe.
- 2. Válassza az Szerelő lehetőséget.
- 3. Erősítse meg a kiválasztást.
- 4. Válassza a Igen pontot a folytatáshoz.
- 5. Erősítse meg a kiválasztást.
- 6. Válassza a HMV max. teljesítménye lehetőséget.

opció, ha a berendezés arra alkalmas.

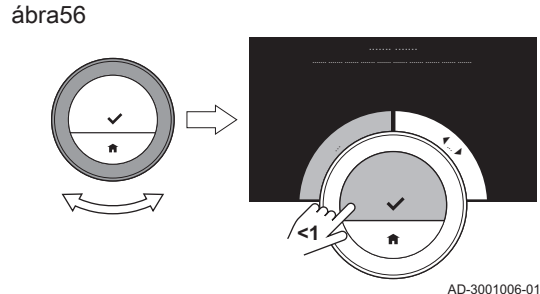

Fontos A kijelzőn csak akkor jelenik meg a HMV max. teljesítménye

 $\mathbf{i}$ 

- 7. Erősítse meg a kiválasztást.
- 8. A tárcsa elfordításával válassza ki a kW-értéket.
- 9. Erősítse meg a kiválasztást.

#### ábra57

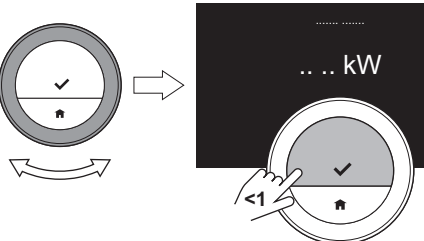

AD-3001257-01

4.5.8 Megelőző karbantartás regisztrálása

A beszerelő regisztrálhatja az Baxi Mago-et a központi szerveren. A szerver adatot fogad az Baxi Mago-től és a berendezéstől. A szerver a megfelelő időpontban figyelmezteti a beszerelőt az időszakos karbantartási feladatokra. Ilyen módon a berendezés jó működése biztosítva van, a tulajdonos pedig elkerüli a felesleges kiadásokat.

Utasítás a beszerelőnek:

- 1. Lépjen be a főmenübe.
- 2. Válassza a Beállítások pontot.
- 3. Erősítse meg a kiválasztást.
- 4. Válassza a Megelőző karbantartás regisztrálása pontot.
- 5. Olvassa le a regisztrációs kódot, vagy olvassa be a QR-kódot.

6. Regisztrálja a kódot a központi szerverhez csatlakoztatott alkalmazásban.

Havonta egyszer az Baxi Mago adatot küld a központi szervernek a készülék működéséről. Például az üzemórák számát, a víznyomást, a hőmérsékletet stb. A berendezés hibája esetén az Baxi Mago azonnal értesíti a központi szervert. A szerver értesíti a beszerelőt a karbantartás szükségességéről.

Adat és üzenet akkor lesz a szervernek elküldve, ha:

- a készülék erre be van állítva.
- a felhasználó a Adatvédelmi irányelvek elolvasása után beleegyezett az adatcsere végzésébe.
- a felhasználó összekapcsolta az Baxi Mago-et az alkalmazással.

<span id="page-36-0"></span>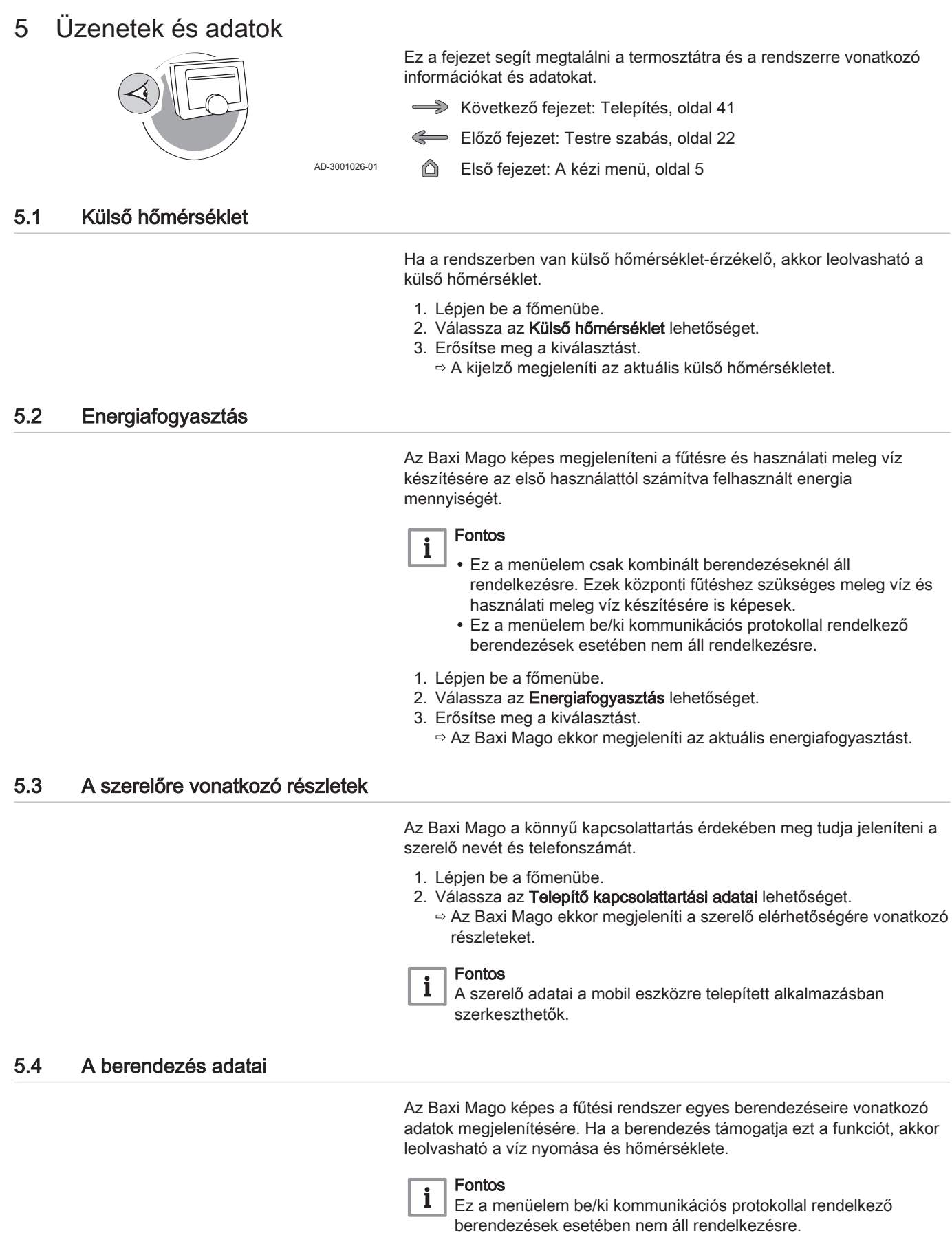

- 1. Lépjen be a főmenübe.
- 2. Válassza a Fűtőberendezés lehetőséget.
- 3. Válassza a Víznyomás vagy Kazán aktuális hőmérséklete almenüt. Az Baxi Mago ekkor megjeleníti a berendezés adatait.

## <span id="page-37-0"></span>5.5 Műszaki információ

Az Baxi Mago különböző beépített jellemzők és paraméterek megjelenítésére képes.

- 1. Lépjen be a főmenübe.
- 2. Válassza a Műszaki információ lehetőséget.
- 3. Erősítse meg a kiválasztást.
	- A kijelzőn a következő látható:

Tab.7 Eszköz adatai

| Sorozatszám:               |
|----------------------------|
| Szoftver verziója:         |
| WIFI SSID azonosítója:     |
| WIFI-csatlakozás:          |
| Internetcsatlakozás:       |
| Kiszolgálói csatlakozás:   |
| Regisztráció állapota:     |
| IP-cím:                    |
| MAC-cím:                   |
| Kiszolgáló működési ideje: |
| WIFI működési ideje:       |
| dátum:                     |
| idő:                       |
| Időkiszolgáló:             |

#### Tab.8 Készülékinformáció

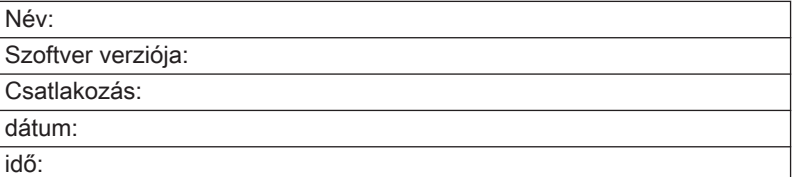

Tab.9 Vegyes

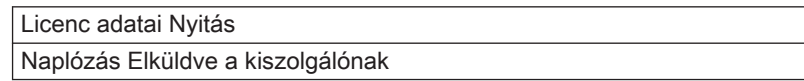

## 5.6 A hibaüzenetek áttekintése

A főmenüből megnyithatja a hibaüzenetek listáját az összes hibaüzenet áttekintése céljából.

- 1. Lépjen be a főmenübe.
- 2. Válassza az Hibaelőzmények lehetőséget.
- 3. Erősítse meg a kiválasztást.
	- A kijelzőn a hibaüzenetek listája látható.

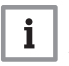

Fontos

A lista az összes hibaüzenetet tartalmazza. Egyszerre csak egy hibaüzenet lehet aktív, ez az üzenet a lista első helyén található.

<span id="page-38-0"></span>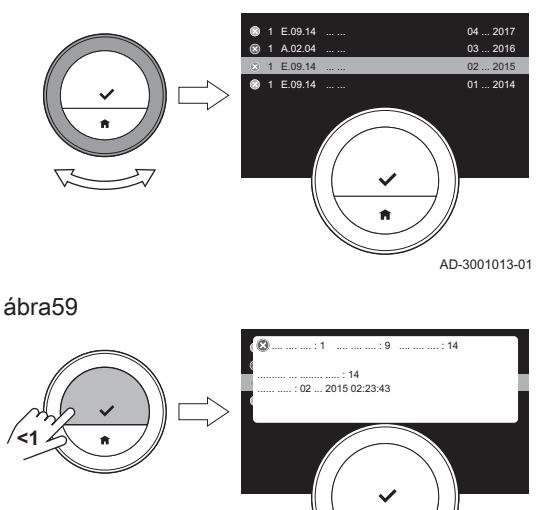

4. Válassza ki az aktív hibaüzenetet.

- 5. Nyugtázza a választást, és olvassa el az üzenetet a részletek megismeréséhez.
- 6. Ha nem tudja megoldani a problémát: jegyezze fel a hibaüzenetet és kérjen segítséget.

ábra60

5.7 Szervizüzenet

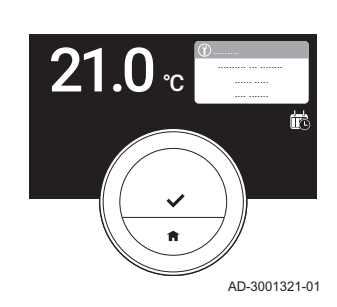

AD-3001014-01

# szervizkóddal: %1, amikor a berendezés karbantartást igényel.

Fontos A szervizkód a következő:

 $\mathbf{i}$ 

- A: Kisebb karbantartás szükséges.
- B: Közepes mértékű karbantartás szükséges.
- C: Komoly karbantartás szükséges, beleértve a részegységek cseréjét.
- Egyedi: A berendezés ismeretlen gyártótól származik. A szükséges karbantartás mértéke ismeretlen.

Az üzenet az Baxi Mago kijelzőjének felső részén jelenik meg.

Az Baxi Mago kijelzőjén a következő szervizüzenet jelenik meg a jobb felső sarokban: Lépjen kapcsolatba a karbantartóval a következő

ábra61

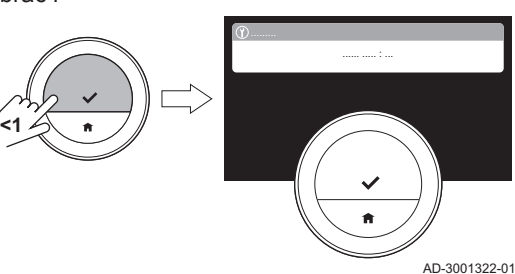

1. Nyomja meg röviden a kiválasztó gombot.

ábra62

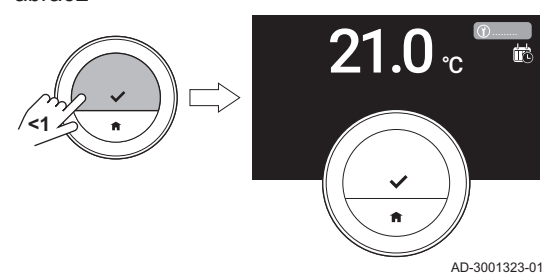

- 2. Nyomja meg röviden a kiválasztó gombot.
	- Az Baxi Mago kijelzőjén egy rövid üzenet jelenik meg a jobb felső sarokban.

#### Fontos

 $\mathbf i$ 

Valahányszor elindítja az Baxi Mago készüléket, a kijelző jobb felső sarkában újra megjelenik a szervizüzenet, amíg el nem végzik a karbantartást. A szervizüzenet tartalmának megtekintéséhez ismételje meg a lépéseket.

## 5.8 Hibainformáció küldése a gyártónak

Az Baxi Mago és a berendezés hibáiról hibainformáció küldhető a gyártó számára.

#### Fontos  $\mathbf{i}$

Ha a megelőző karbantartás regisztrálva lett, az Baxi Mago automatikusan üzenetet küld a berendezés hibája esetén.

- 1. Lépjen be a főmenübe.
- 2. Válassza a Műszaki információ pontot.
- 3. Erősítse meg a kiválasztást.
- 4. Válassza a Elküldve a kiszolgálónak pontot.
- 5. Erősítse meg a kiválasztást.
	- Az Baxi Mago információt küld a gyártó számára:
		- a hibakódot.
		- Legfeljebb az Baxi Mago és a berendezés utolsó négy napi adatai használhatók.
		- A kijelzőn üzenet jelenik meg: A naplózást a rendszer elküldi a kiszolgálónak.
- 6. Tájékoztassa a gyártó ügyfélszolgálatát a problémáról.
	- Az ügyfélszolgálat kielemzi a hibakódot és a használati adatokat, majd felméri a problémát és megoldási tanácsot ad.

# <span id="page-40-0"></span>6 Telepítés

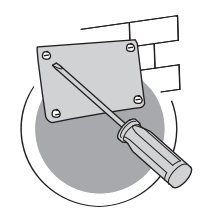

Ez a fejezet a termosztát telepítéséhez és üzembe helyezéséhez nyújt segítséget.

- **E** Következő fejezet: [Hibaelhárítás, oldal 45](#page-44-0)
- Előző fejezet: [Üzenetek és adatok, oldal 37](#page-36-0)
- 6 Első fejezet: [A kézi menü, oldal 5](#page-4-0)

AD-3001027-01

## 6.1 A rendszer áttekintése

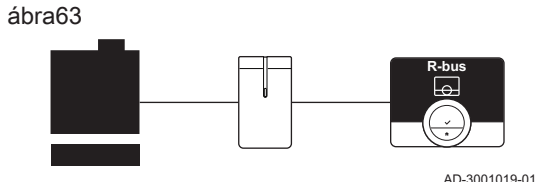

# 6.1.1 Átjáróval ellátott berendezések

Az Baxi Mago háromféle berendezéstípushoz csatlakoztatható (a kommunikációs protokolltól függően):

- Be/ki protokoll
- OpenTherm protokoll
- BSB protokoll

A kommunikációs protokoll a rendszerben használt berendezésektől függ. A berendezésre vonatkozó műszaki részleteket és a berendezés és az Baxi Mago csatlakoztatását illetően forduljon a telepítést végző szakemberhez. Az Baxi Mago csatlakoztatását saját maga is elvégezheti, vagy forduljon a telepítést végző szakemberhez.

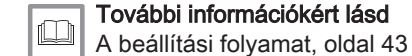

# 6.1.2 Átjáró nélküli rendszer

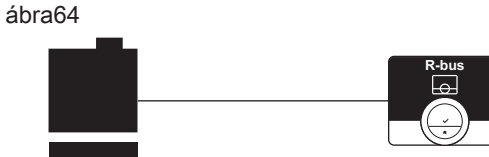

AD-3001020-01

#### Lásd  $\mathbb{f}$

A rendelkezésre álló berendezésekre vonatkozóan a gyártó weblapján találhatók információk.

Beépített átjáróval rendelkező berendezések állnak rendelkezésre. Az

Baxi Mago közvetlenül csatlakoztatható a berendezéshez.

## 6.2 Standard szállítási tartalom

ábra65

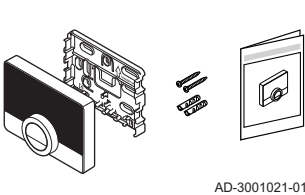

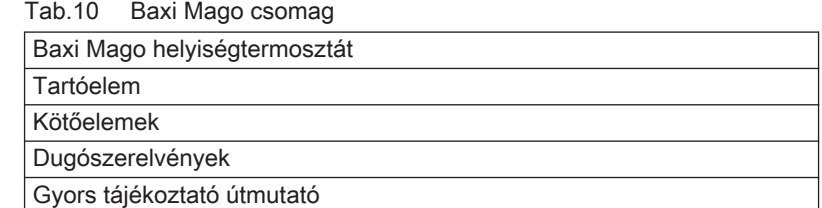

ábra66

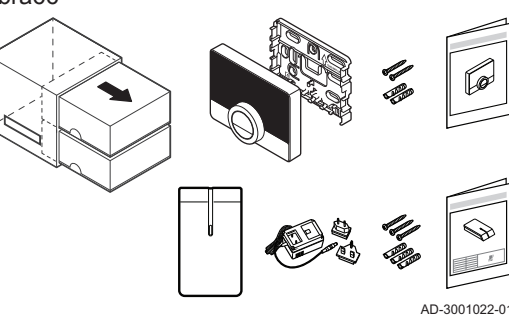

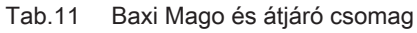

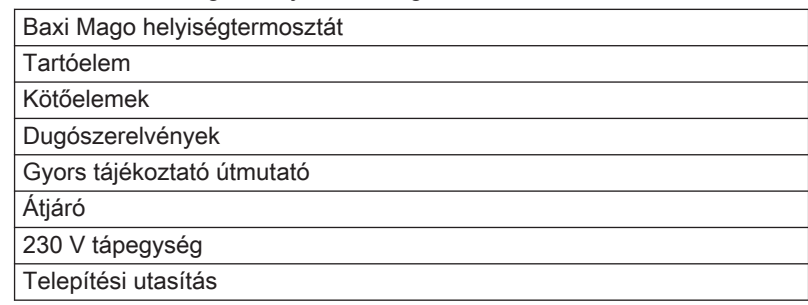

# <span id="page-41-0"></span>6.3 Előkészületek

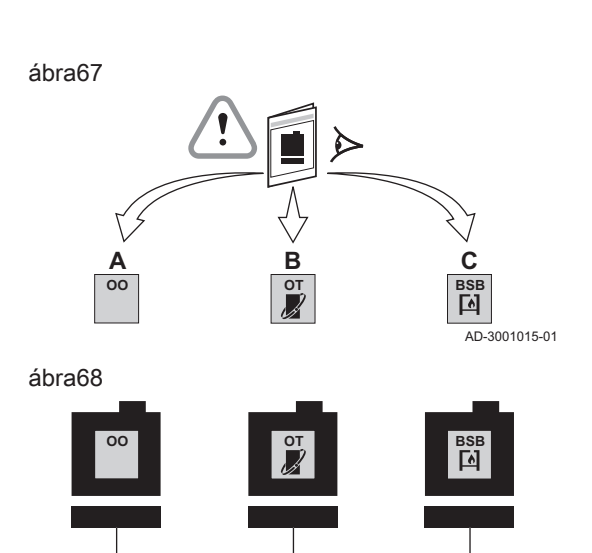

**16**

**R-bus**

Ellenőriznie kell, hogy melyik átjáró szükséges a Baxi Mago és az Ön berendezése közötti kommunikációhoz.

1. Nézzen utána a dokumentációban, hogy melyik kommunikációs protokoll használatos a berendezése vezérléséhez: Tab.12 Kommunikációs protokoll

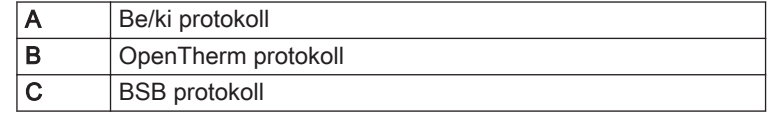

2. A diagram használatával határozza meg, hogy melyik átjáró felel meg berendezése kommunikációs protokollja számára: 16-os vagy 17-es átjáró

#### Fontos  $\mathbf{i}$

Ha berendezése támogatja az R-bus kommunikációs protokollt, akkor nincs szüksége átjáróra.

## 6.4 Az átjáró telepítése

**16**

**R-bus**

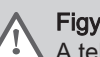

#### Figyelmeztetés

A telepítést képzett szakembernek kell elvégeznie.

1. Állítsa le a berendezést.

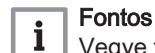

AD-3001016-01

**17**

**R-bus**

Vegye figyelembe a berendezés dokumentációját.

2. Telepítse az átjárót a dokumentációjában található utasításoknak megfelelően.

## <span id="page-42-0"></span>6.5 Az Baxi Mago helye

#### ábra69

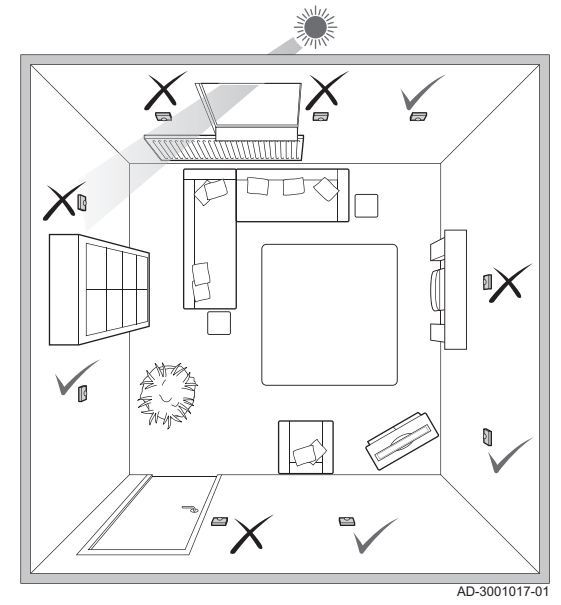

Válassza ki a megfelelő helyet az Baxi Mago számára.

- 1. Válassza ki azt a helyiséget, amelyben többnyire tartózkodik.
- 2. Válasszon egy megfelelő helyet a falon:
	- 2.1. hőforrásoktól (kandalló, radiátor, lámpa, gyertyák, közvetlen napsütés stb.) távol,
	- 2.2. léghuzattól távol.
- 3. Ellenőrizze, hogy az Baxi Mago és a berendezés vagy átjáró közötti távolság nem haladja-e meg az 50 m-t (maximális kábelhossz).

#### 6.6 Az Baxi Mago telepítése

Az Baxi Mago telepítését az Baxi Mago csomagban szállított gyors telepítési útmutató ismerteti.

- 1. Szerelje fel a tartóelemet a falra a gyors telepítési útmutatónak megfelelően.
- 2. Szerelje fel az Baxi Mago-et a tartóelemre a gyors telepítési útmutatónak megfelelően.

#### 6.7 A beállítási folyamat

Az Baxi Mago elektromos áramforráshoz csatlakoztatásakor a kijelző egy percig az üdvözlő képernyőt mutatja. Az Baxi Mago végigvezeti Önt a beállítási folyamaton.

- 1. Válassza ki az országot.
- 2. Válassza ki a nyelvet.
- 3. Fogadja el a Szerződési feltételek részben írtakat.

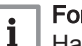

#### Fontos

Ha nem fogadja el a Szerződési feltételek részben írtakat, akkor továbblép a dátum és az idő beállításához, és befejezi a beállítási folyamatot. Későbbi időpontban még elfogadhatja a Szerződési feltételek részben írtakat, és beállíthatja a WIFI-kapcsolatot és az alkalmazás kapcsolatát.

- 4. Olvassa el a Adatvédelmi irányelvek című részt.
- 5. Hozza létre a WIFI-kapcsolatot.
- 6. Töltse le az alkalmazást.
- 7. Csatlakoztassa mobil eszközét és/vagy otthonautomatizálási alkalmazását az Baxi Mago-hez.

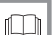

#### További információkért lásd

[Az Baxi Mago használatának módja, oldal 7](#page-6-0) [A dátum és az idő beállítása, oldal 23](#page-22-0) [Ország és nyelv beállítása, oldal 23](#page-22-0) [Az Baxi Mago kapcsolatai, oldal 28](#page-27-0) [Felhasználási feltételek, oldal 46](#page-45-0)

## <span id="page-43-0"></span>6.8 Szoftverfrissítés

Az Baxi Mago-hez szoftverfrissítések állnak rendelkezésre. A szoftverfrissítéshez az Baxi Mago csatlakoztatása szükséges:

- a WIFI-hez
- az internethez
- a szerverhez

Ha minden kapcsolat létrejött, az Baxi Mago automatikusan frissíti a szoftvert.

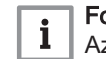

Fontos

Az első szoftverfrissítés egy napon belül áll rendelkezésre.

A szoftver állapotának ellenőrzése manuálisan is lehetséges.

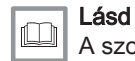

[A szoftverfrissítés ellenőrzése, oldal 31](#page-30-0)

A szoftver minden egyes eredményes frissítése után:

- az Baxi Mago újraindul.
- A kezdőképernyőn üzenet jelenik meg.

# <span id="page-44-0"></span>7 Hibaelhárítás

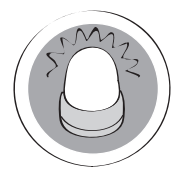

Ez a fejezet segítséget nyújt, amikor probléma van a termosztáttal, és hibaüzenet jelenik meg a kezdőképernyőn.

- Következő fejezet: [Függelék, oldal 46](#page-45-0)
- $\triangle$ Előző fejezet: [Telepítés, oldal 41](#page-40-0)

AD-3001028-01

 Első fejezet: [A kézi menü, oldal 5](#page-4-0) ⋒

#### 7.1 Hibaüzenetek

Hiba esetén üzenet jelenik meg az Baxi Mago kijelzőjén.

- 1. A hiba részleteinek megjelenítéséhez nyomja meg a választógombot. A hiba ikonja a probléma megoldásáig látható marad a kijelzőben.
- 2. Nyissa meg a hibaüzenetek listáját az aktív hiba részleteinek megjelenítéséhez.
- 3. Oldja meg a problémá(ka)t.
- 4. Állítsa vissza a hibát a berendezésen. Részletes információ a berendezés kézikönyvében található.
	- $\Rightarrow$  A hiba ikonja eltűnik a kezdőképernyőről.

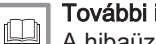

További információkért lásd

[A hibaüzenetek áttekintése, oldal 38](#page-37-0)

#### 7.2 Egyéb problémák és kérdések

Ha bizonyos helyzetekkel kapcsolatban problémái vagy kérdései vannak, akkor a szerelőhöz fordulás előtt olvassa át az alábbi táblázatot.

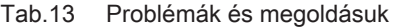

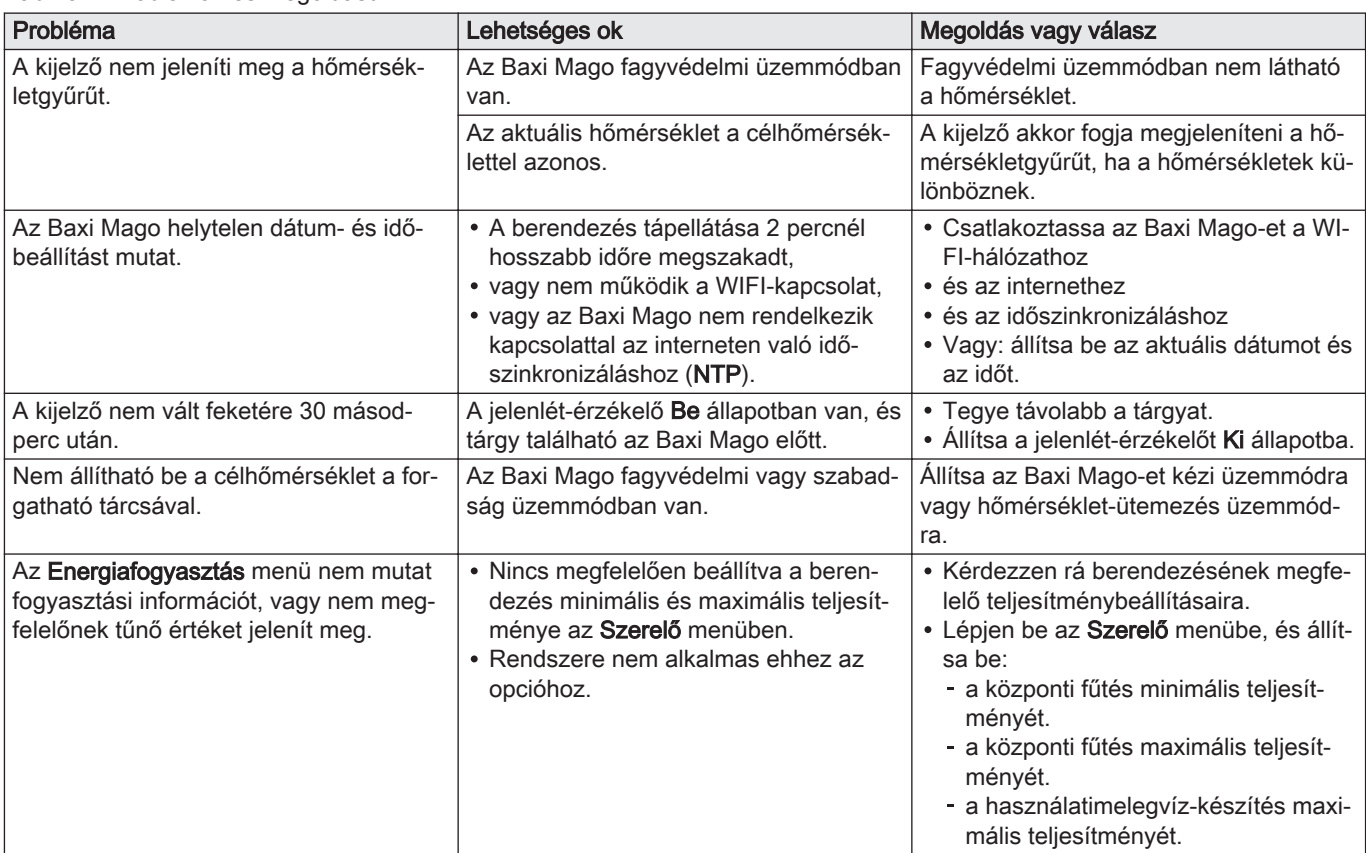

<span id="page-45-0"></span>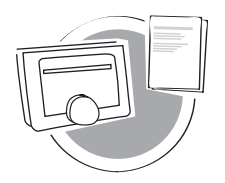

AD-3001029-01

Ez a fejezet a termosztátra vonatkozóan nyújt bővebb műszaki információkat.

- $\triangleq$ Előző fejezet: [Hibaelhárítás, oldal 45](#page-44-0)
- Első fejezet: [A kézi menü, oldal 5](#page-4-0) 6

#### 8.1 Felhasználási feltételek

A jogi Szerződési feltételek a WIFI-kapcsolatra és az Baxi Mago alkalmazás használatára vonatkoznak. Mielőtt elkezdi beállítani WIFIkapcsolatát, el kell fogadnia a Szerződési feltételek részben írtakat.

A Szerződési feltételek nem tekinthető meg az Baxi Mago-en. Megjelenítésére két lehetőség van:

- Látogasson el a gyártó weboldalára.
- Nyissa meg az Baxi Mago alkalmazást a mobil eszközén.

Fogadja el a Szerződési feltételek alatt írtakat, miután elolvasta a tartalmát és egyetértett vele.

Ha a Szerződési feltételek elfogadása mellett dönt, akkor négy extra funkció áll rendelkezésére az Baxi Mago-tel:

- Fűtési (és hűtési) rendszerét mobileszközén és/vagy otthonautomatizálási alkalmazásán keresztül vezérelheti.
- Az Baxi Mago automatikusan visszaállítja a helyes dátumot és időt áramszünet után.
- Az Baxi Mago új funkciókat tartalmazó automatikus frissítéseket kap.
- Rendszerének hibáit jelezheti a gyártónak.

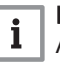

## Fontos

A Szerződési feltételek elfogadása csak egyszer szükséges, kivéve az Baxi Mago alapértelmezett beállításokra való visszaállítása esetén.

#### 8.2 Leselejtezés

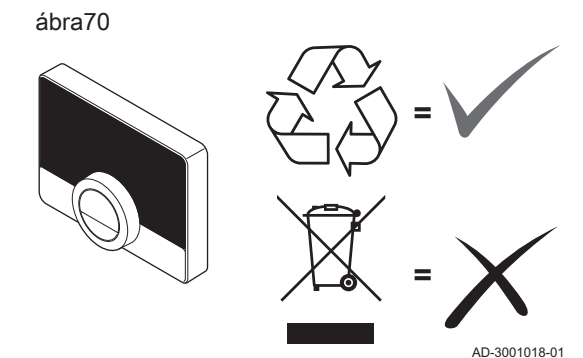

Az Baxi Mago egy szokványos elektronikus eszköz.

Az Baxi Mago leselejtezését környezetbarát és a vonatkozó helyi előírásoknak megfelelő módon kell végezni.

#### 8.3 Műszaki jellemzők

#### Tab.14 Méretek

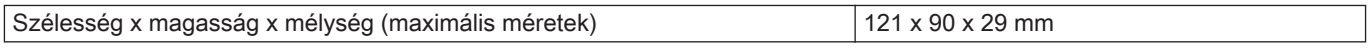

#### Tab.15 Tápellátás

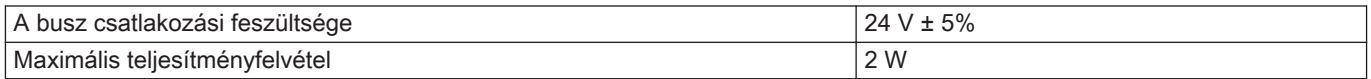

#### <span id="page-46-0"></span>Tab.16 Elektromos csatlakozó

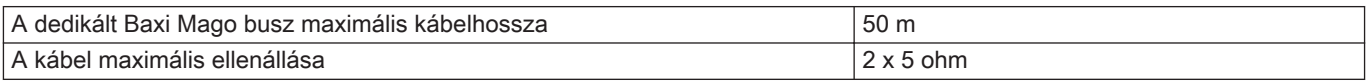

### Tab.17 WIFI-kapcsolat

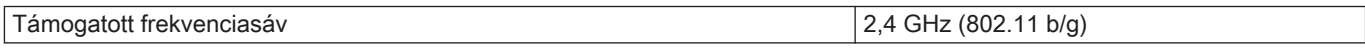

#### Tab.18 Környezeti feltételek

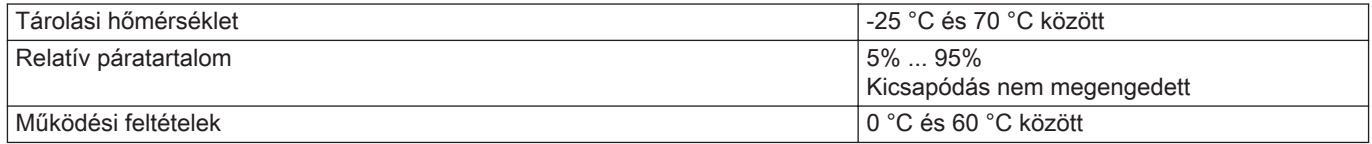

#### Tab.19 Hőmérséklet

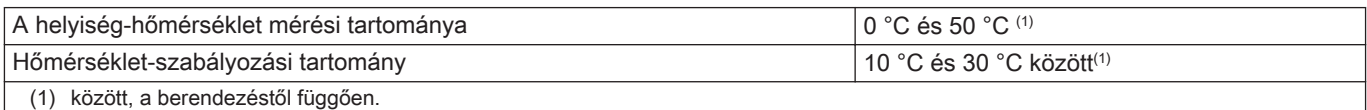

#### Tab.20 Megfelel a következő szabványoknak:

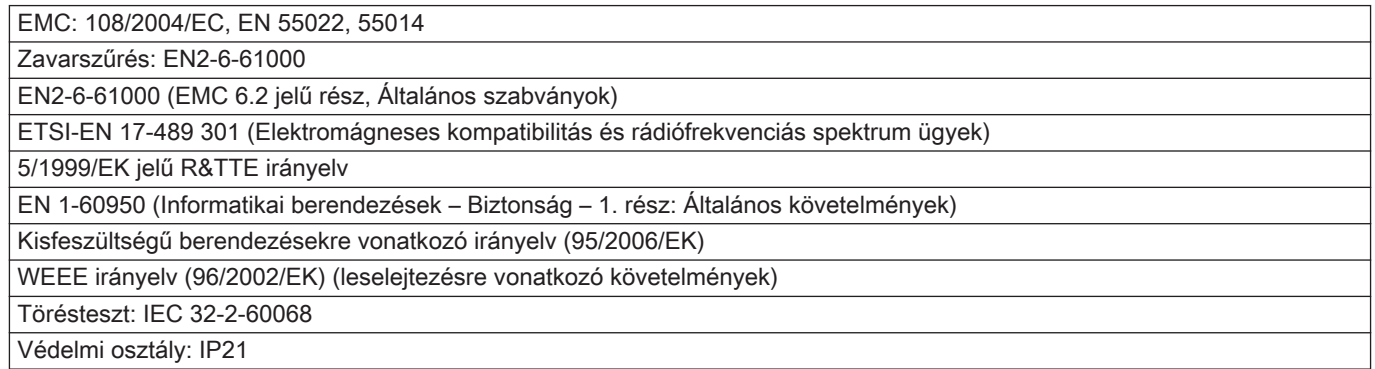

#### 8.4 ErP adatok

#### 8.4.1 Termékismertető adatlap

#### Tab.21 Termékismertető adatlap

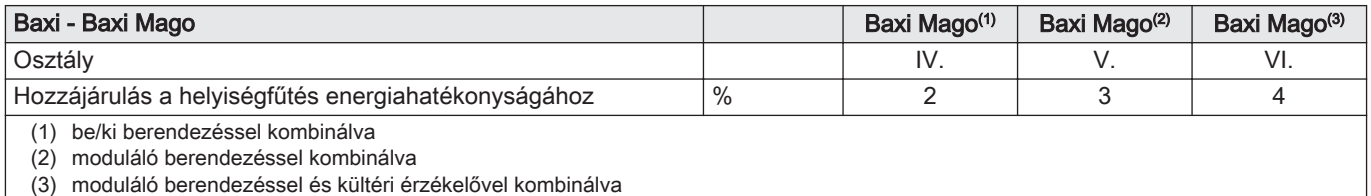

# © Copyright

Minden, jelen dokumentációban közzétett műszaki és technológiai információ, az ábrákat, rajzokat is beleértve cégünk tulajdonát képezi. Előzetes írásbeli jóváhagyásunk nélkül sokszorosítása és terjesztése tilos. Változtatások.

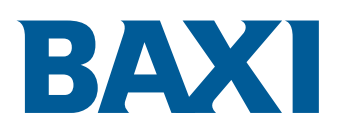

Szido KFT Külso-Katai UT 35/a 2700 Cegled Hungary Tel.: +36 53 314 595 Fax: +36 53 316 470 Website: http://www.szido.hu

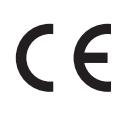

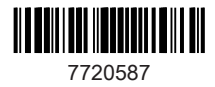